## Tutorial **truecrypt**

## **Atenção! Sempre faça um backup antes de usar a criptografia.**

**1. TrueCrypt** é um aplicativo de código aberto para Linux e Windows que cria volumes criptografados que podem ser montados como unidades virtuais. Esta aplicação tem a capacidade de criptografar uma partição do disco rígido ou *pen drive*.

## **2. Instalando o truecrypt**

baixe o truecrypt no sitio<http://www.truecrypt.org/downloads>

**3. Abra um terminal,** vá até a pasta onde foi baixado o TrueCrypt e digite os seguintes comandos:

**#** tar -xzvf truecrypt-6.3a-linux-x86.tar.gz

- **#** cd truecrypt-6.3a-setup-x86
- **#** ./ truecrypt-6.3a-setup-x86

**4.** Para criar uma pasta criptografada Após instalado o Truecryp, vá no **menu acessórios , depois opção "truecrypt".**

**5**. Clique no botão **"Create Volume"** para começar a criação do sua pasta criptograda, conforme figura abaixo:

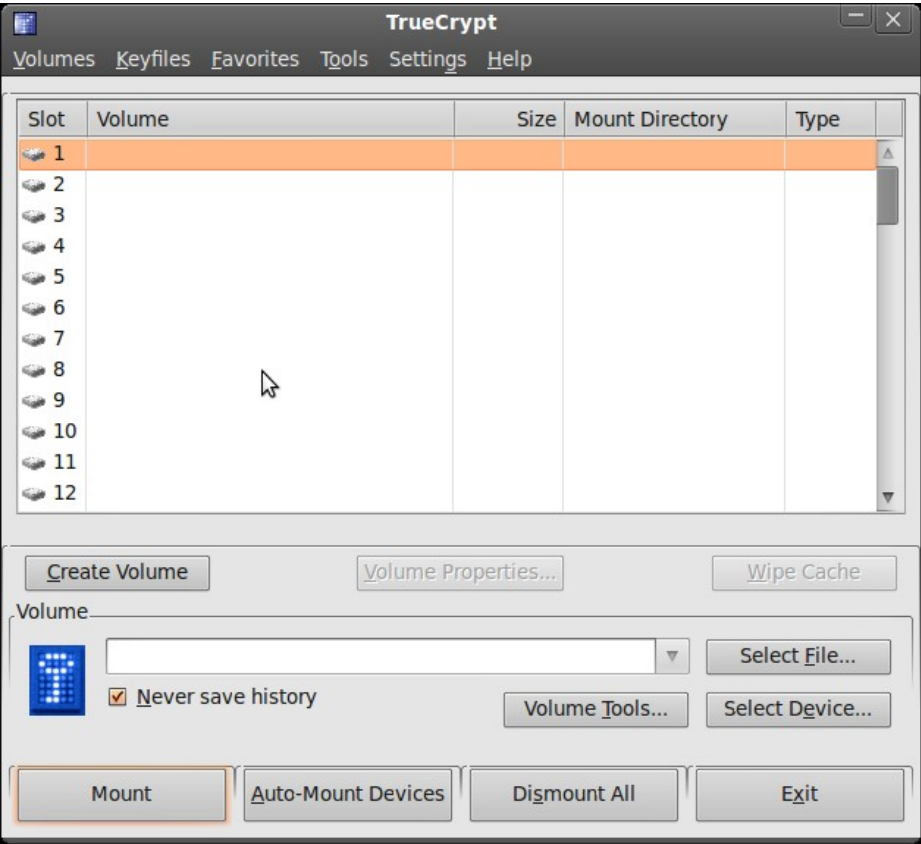

6. Selecione **"Create an encrypted file container"** conforme figura abaixo:

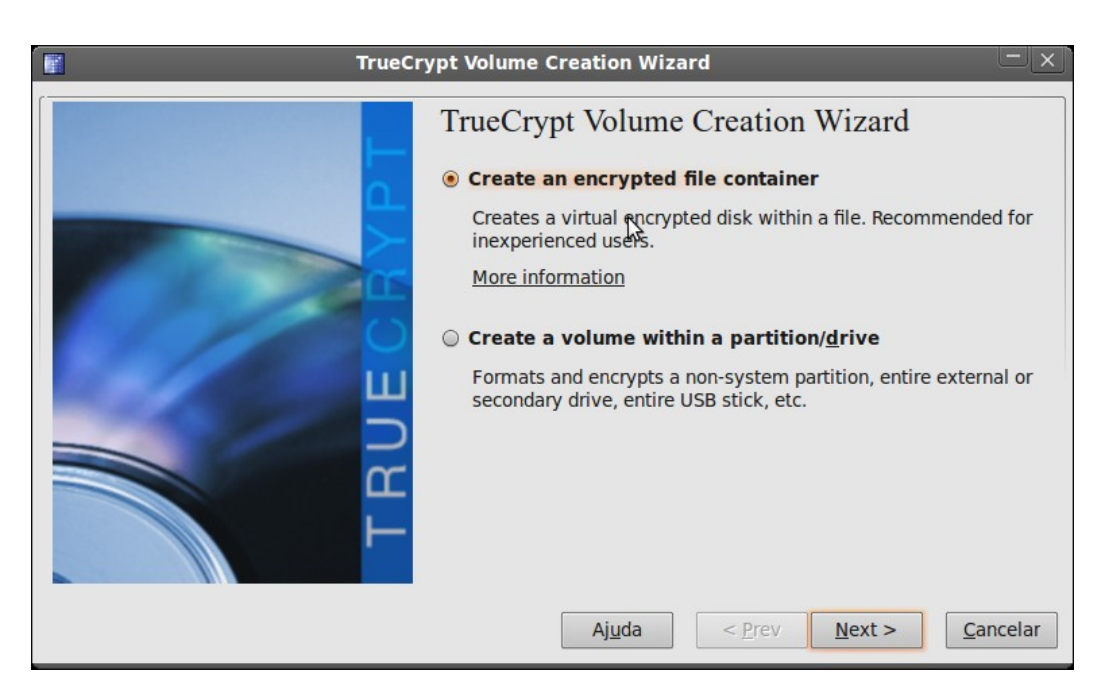

7. Selecione a opção **"standard truecrypt volume"** conforme figura abaixo:

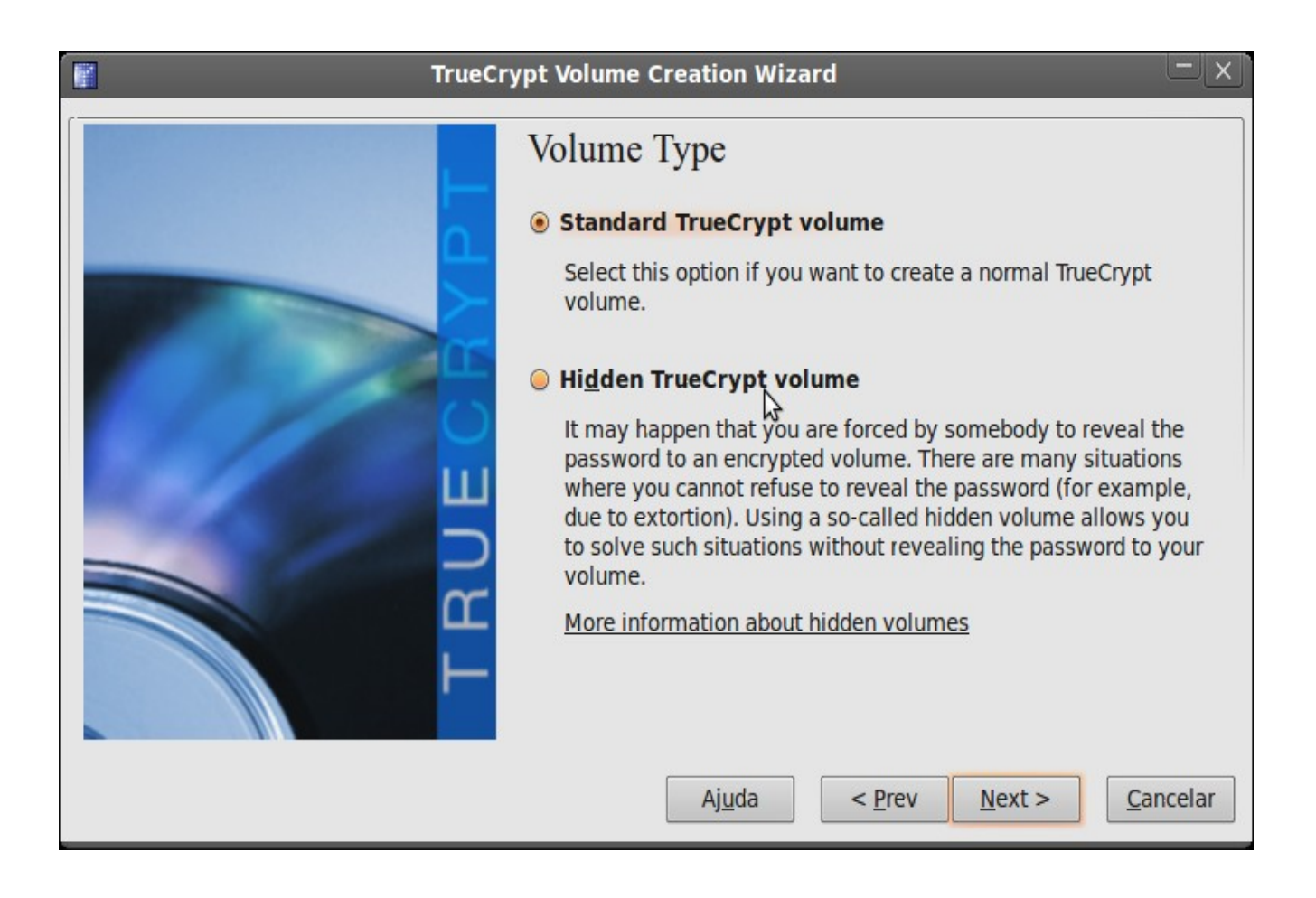

8. Escolha o nome e o lugar onde o arquivo de senha da pasta criptografada **(não apague esse arquivo, pois sem ele é impossível montar a pasta posteriormente)**. Clique em "Select File..." conforme mostrado na figura abaixo:

.

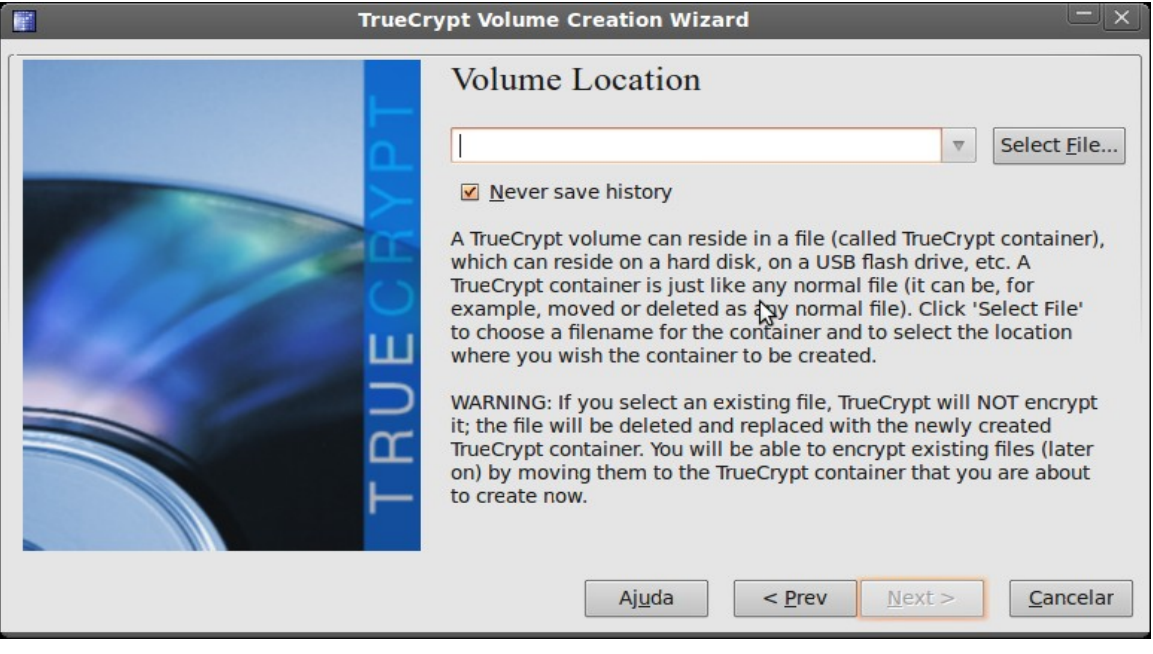

9. Selecione o local e digite o nome do arquivo, conforme mostrado na figura abaixo:

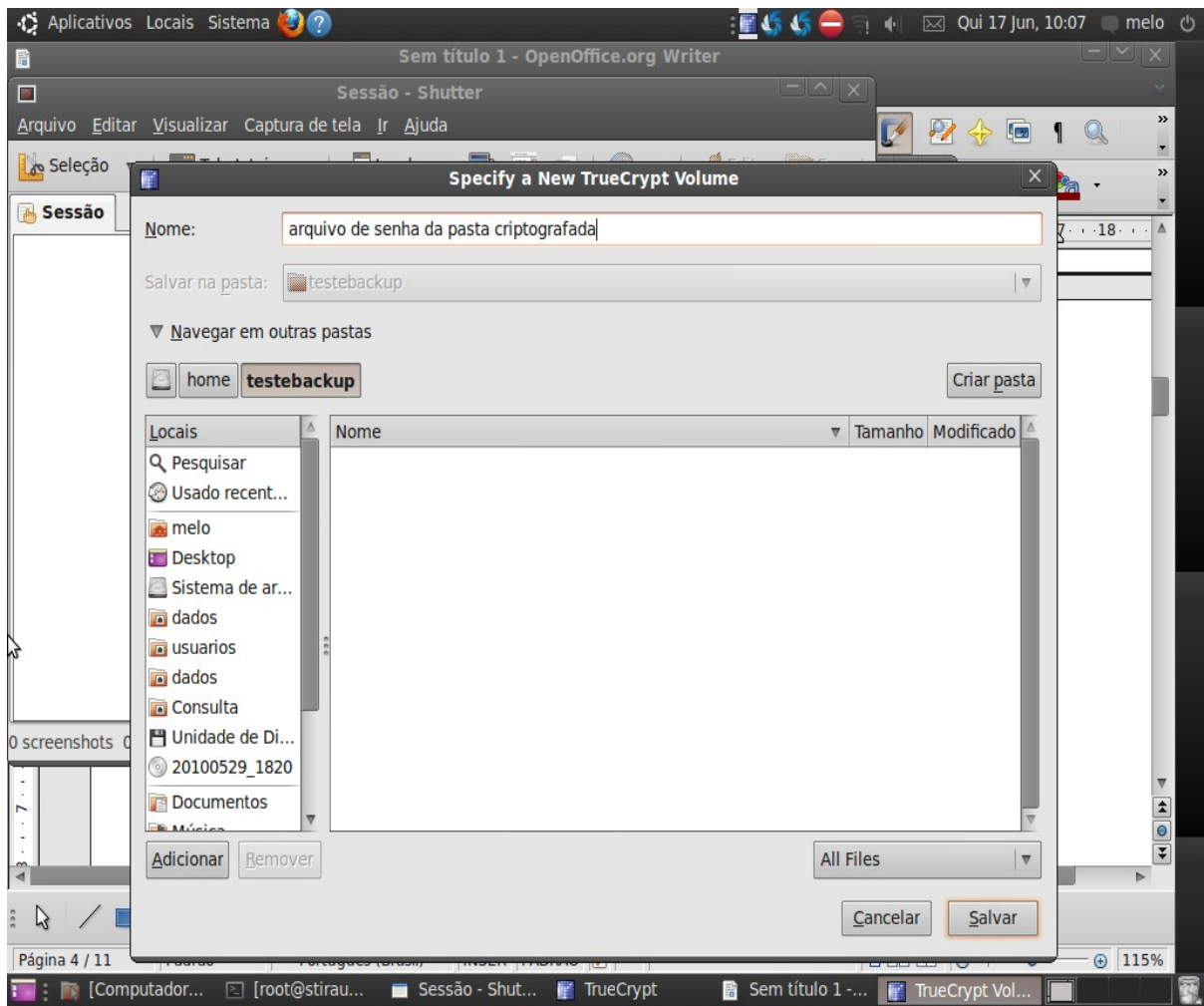

10. Selecione o algoritmo de criptografia que será usado. No caso vamos usar o algoritmo AES e para geração da chave criptográfica (hash) utilizarei o RIPEMD-160 por se tratar de um algortimo que gera chaves fortes, conforme mostrado na figura abaixo:.

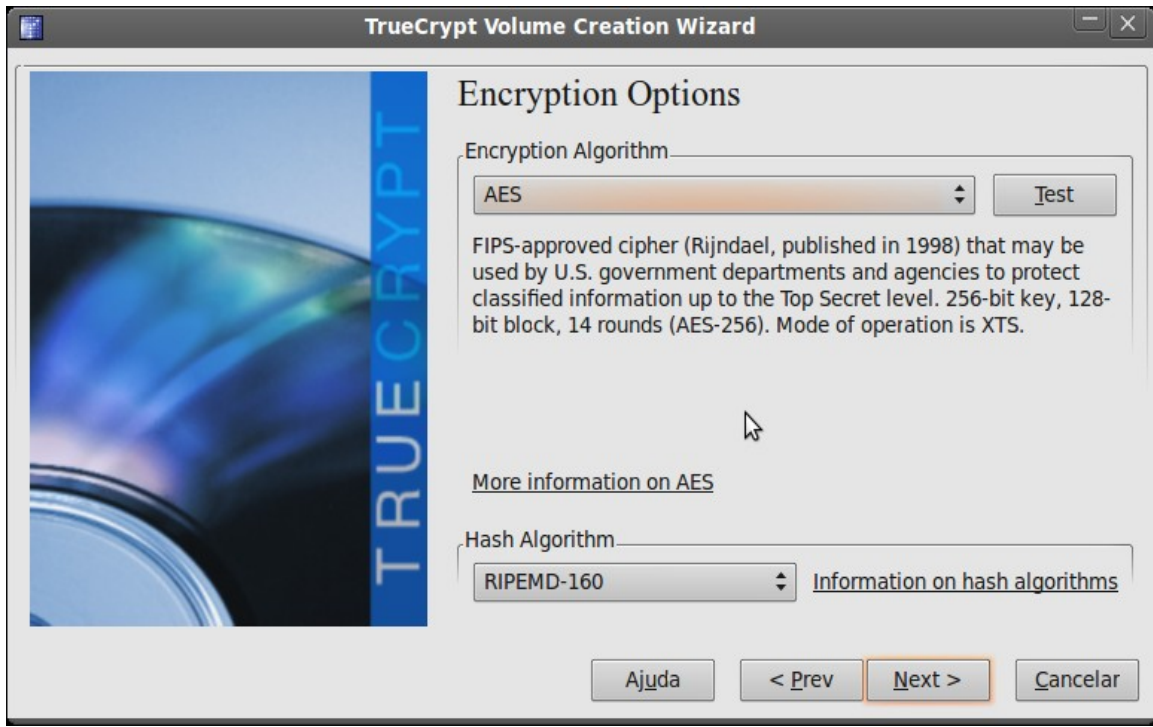

11. Selecione o tamanho que você deseja que o seu drive (sua pasta) possua.

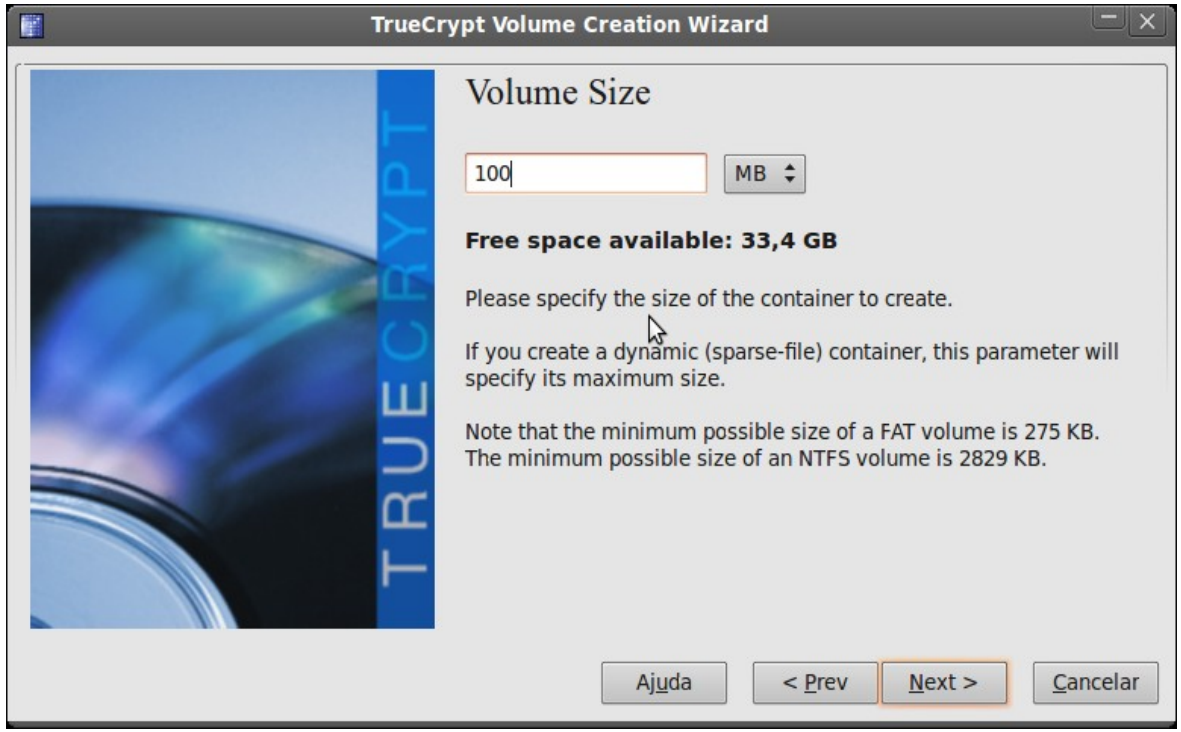

12. A janela seguinte é a "Volume Password", digite uma senha grande com alguns caracteres especiais tais como: arroba, misturar letras maiúsculas e minusculas, números, pode ser uma frase para facilitar. (**Não esqueça essa senha**). Depois clique em "Next" conforme figura abaixo:

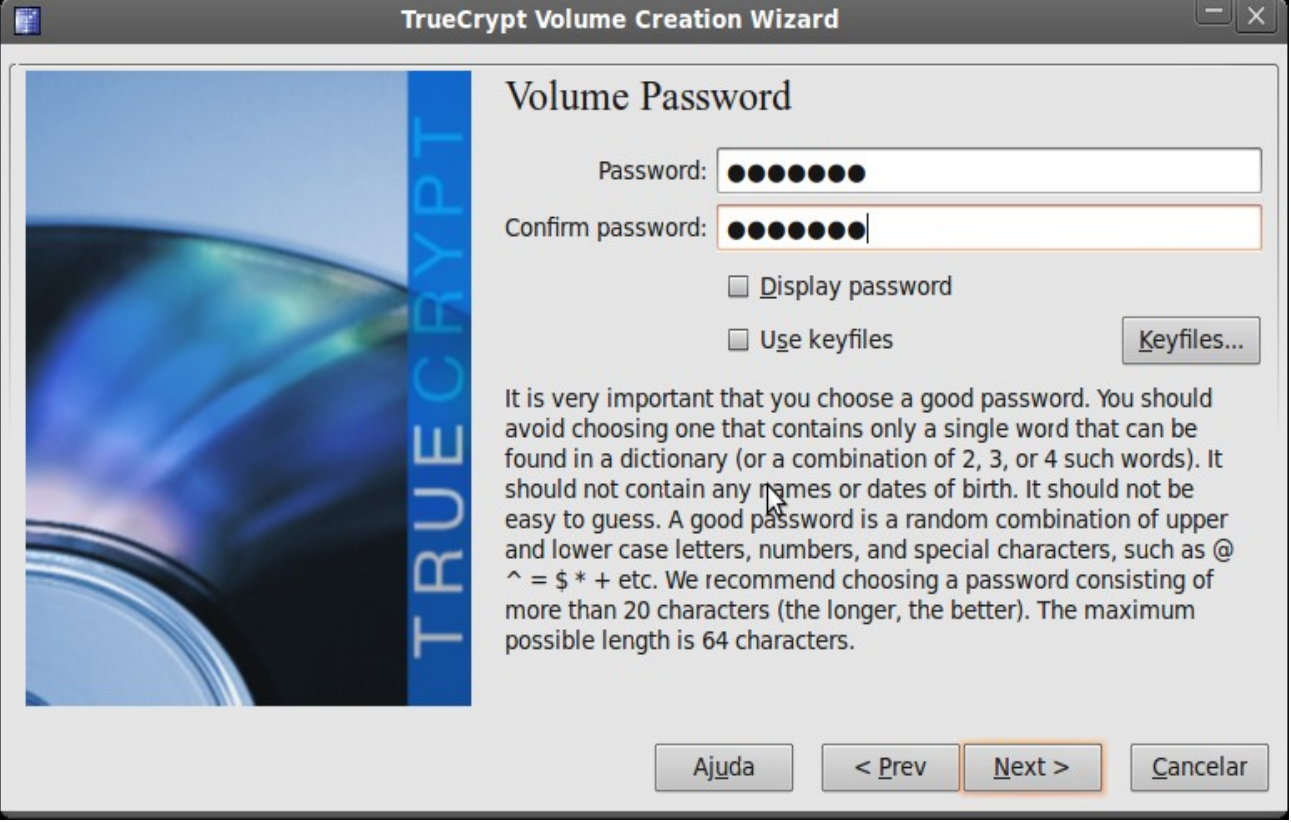

13. A tela a seguir informa que a senha é pequena, convém mudar para uma senha mais longa e forte, a tela sugere que a senha tenha 20 caracteres, poderá prosseguir mesmo assim se preferir.

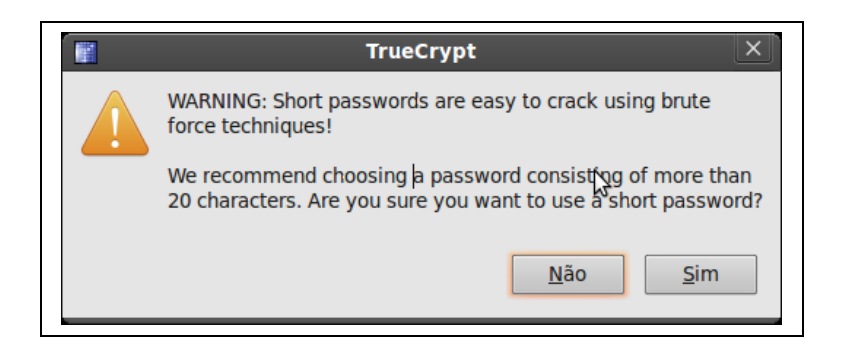

l4. Selecione o sistema de arquivos "**Filesystem type"** conforme figura abaixo:

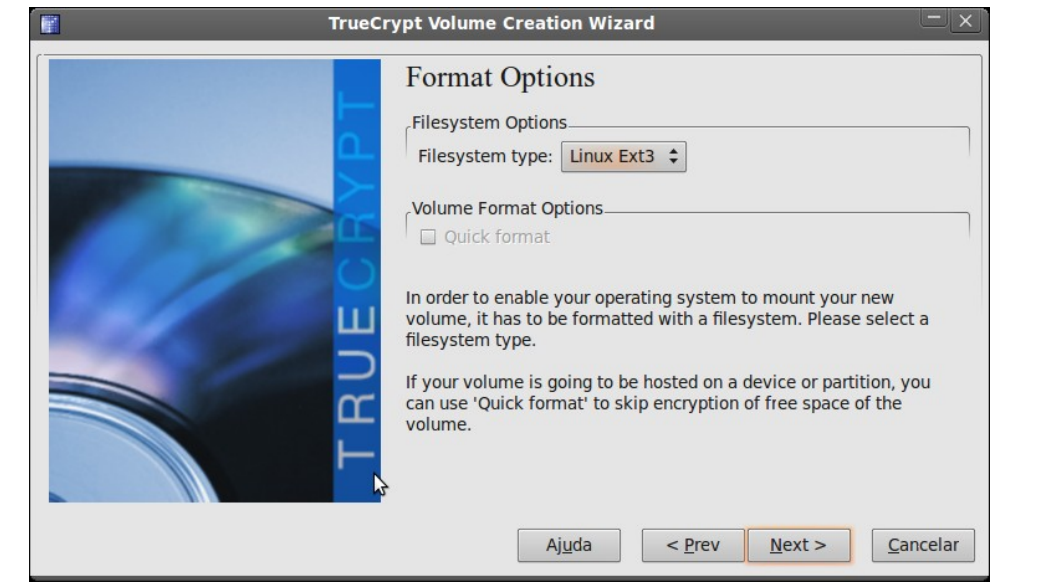

15. Selecione a opção **"I will mount the volume only on linux"** para usar somente no sistemas linux, conforme figura abaixo:

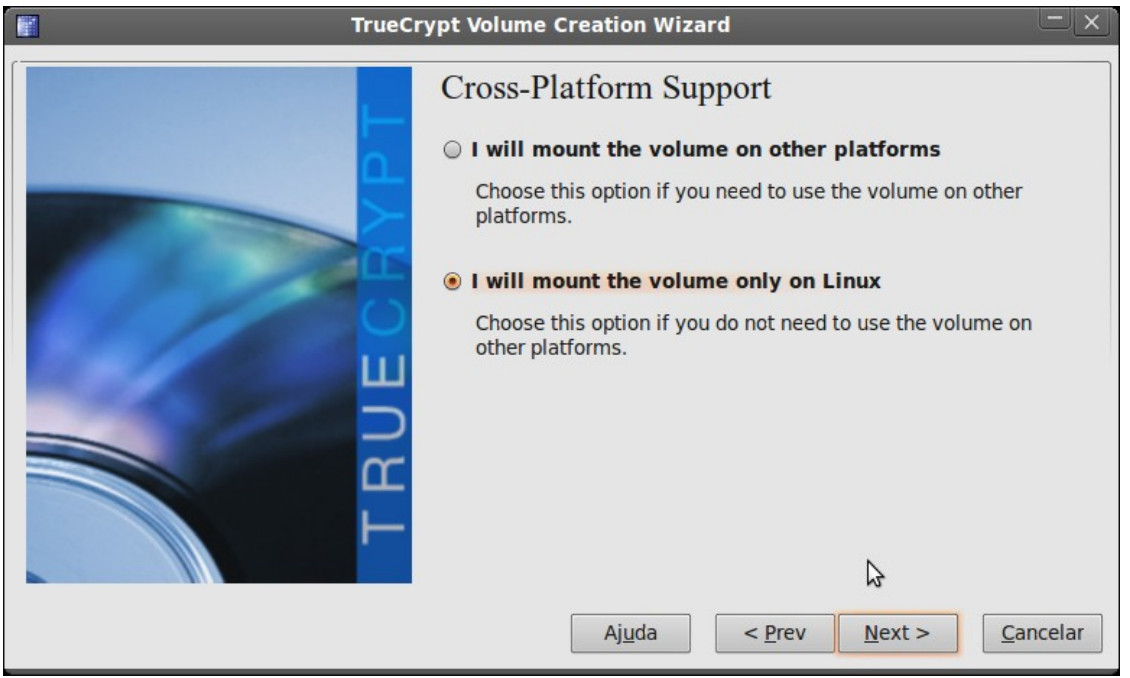

16. Na próxima tela você deve ficar mexendo o mouse pra lá e pra cá em cima do programa truecrypt, perceba que em quanto você faz isso os dados que aparecem ali vão mudando isso serve para gerar dados aleatórios para aumentar a segurança da chave, quanto mais tempo e mais vezes mexer no mouse, mais forte a chave ficará. Depois clique em format para ``**Format´´** conforme figura abaixo:

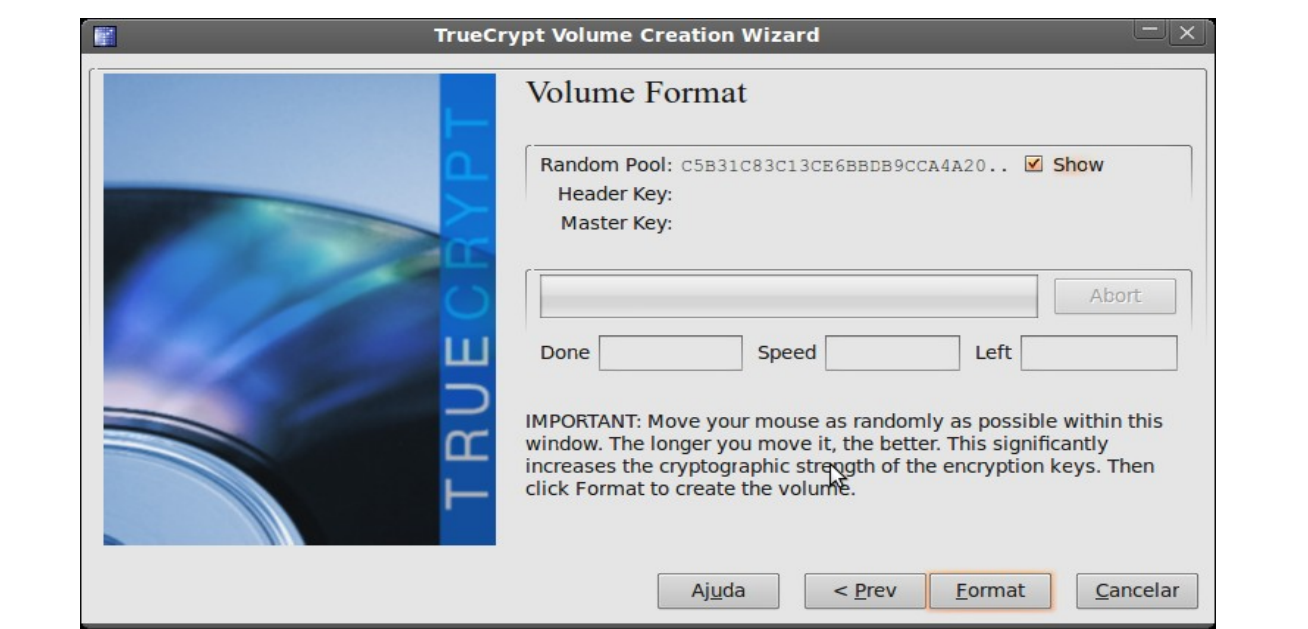

17. O volume começa a formatação, conforme figura abaixo:

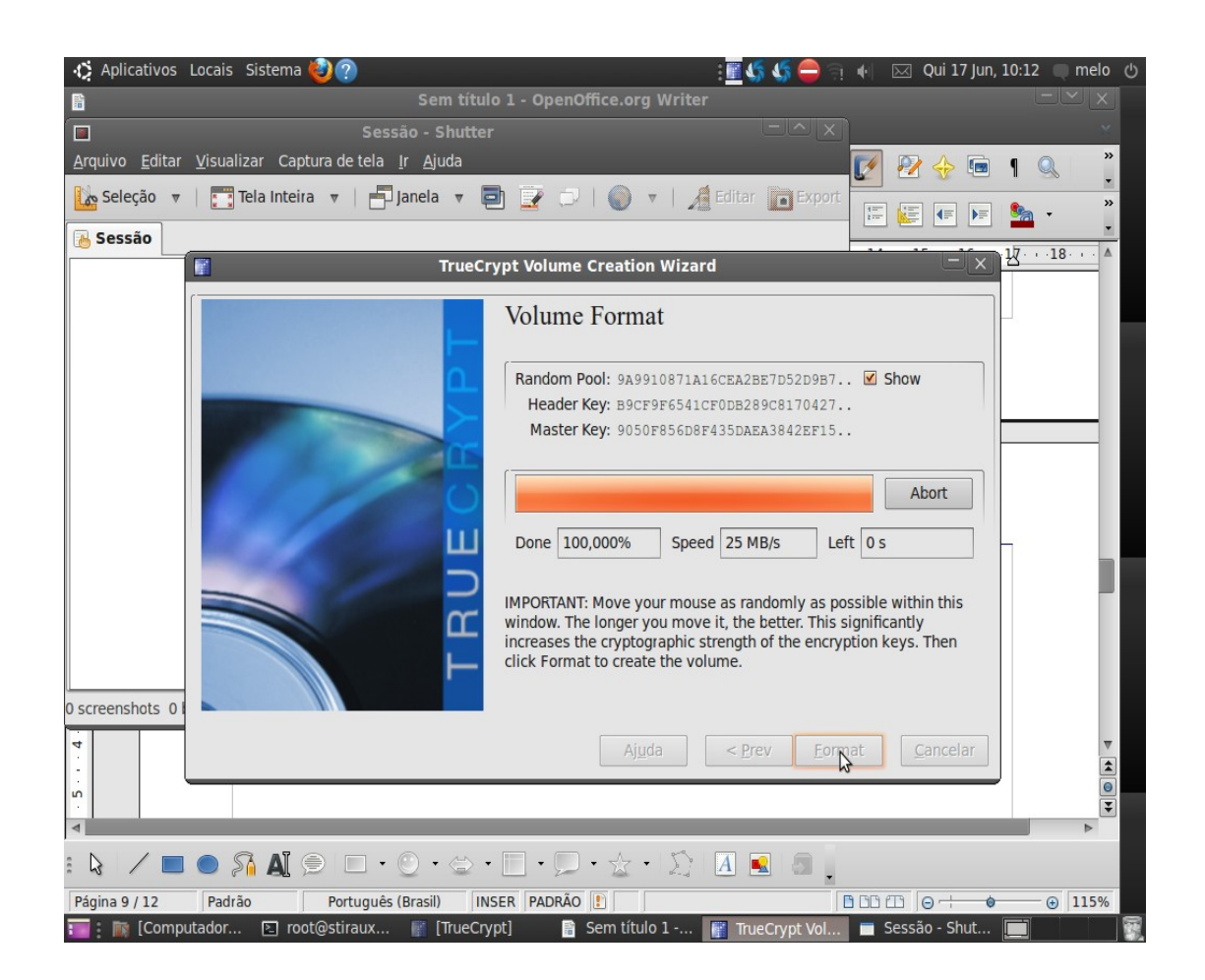

18. Será pedido a senha do administrador do linux, conforme figura abaixo:

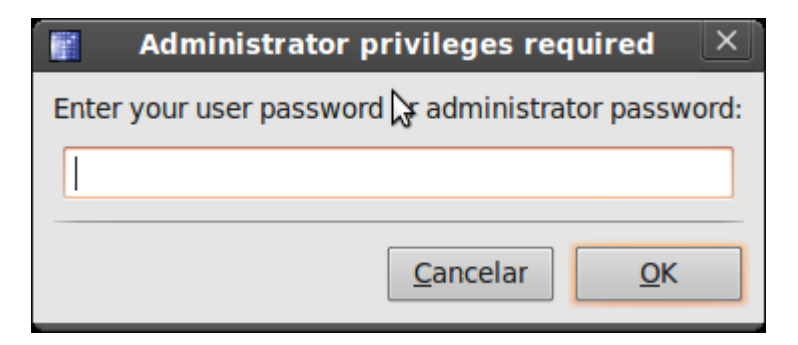

19. A pasta criptografada foi criada com sucesso, conforme figura abaixo:

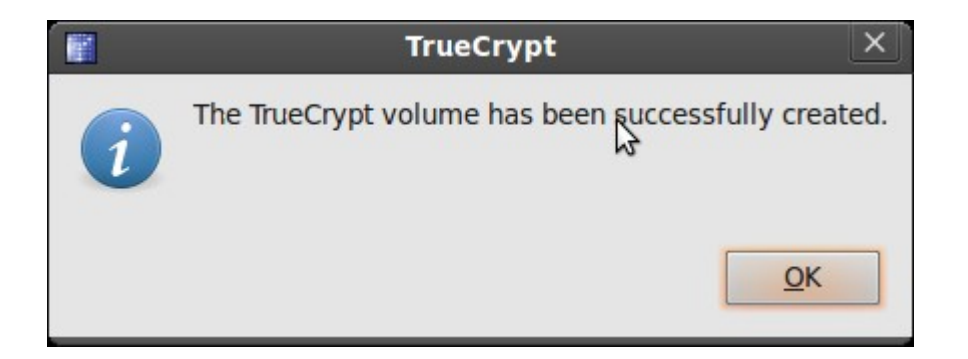

20. Clique em "Exit" para sair, conforme figura abaixo:

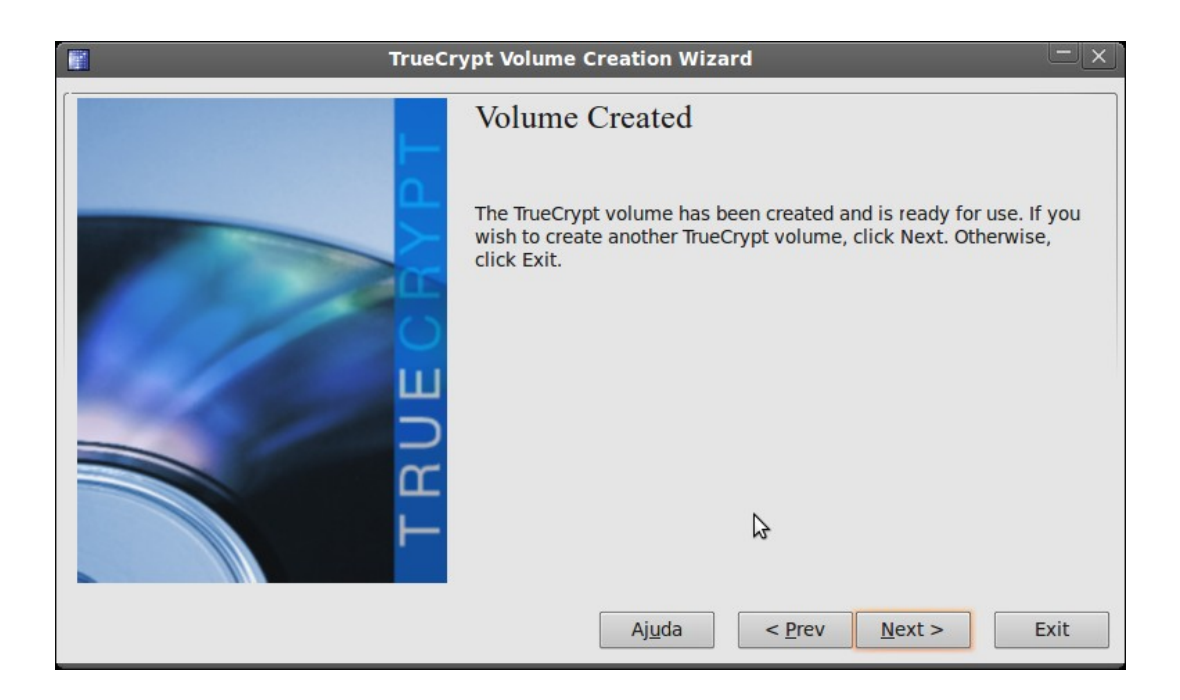

21. Após a pasta ter sido criada é necessário montar, clique em um dos **slot,** depois em **SelectFile**... conforme figura abaixo:

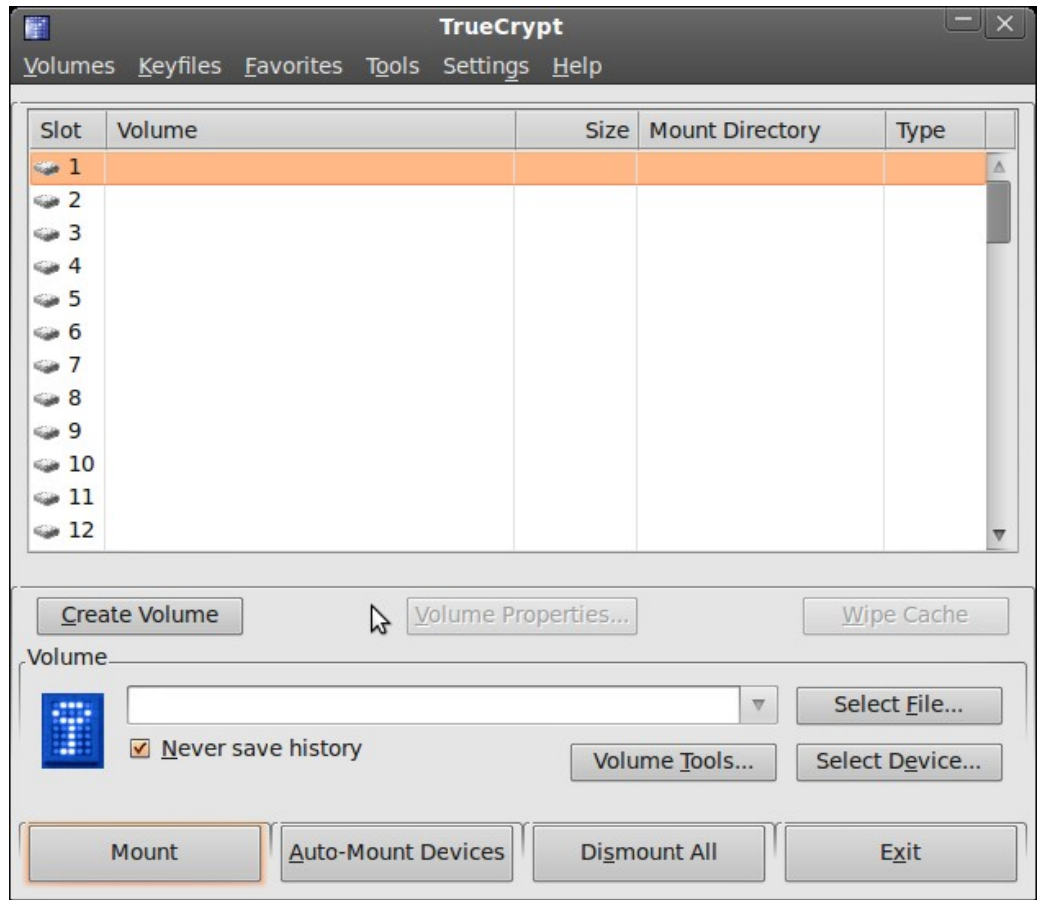

22. Selecione o arquivo o qual foi salvo anteriormente no item 9 deste tutorial. conforme figura abaixo:

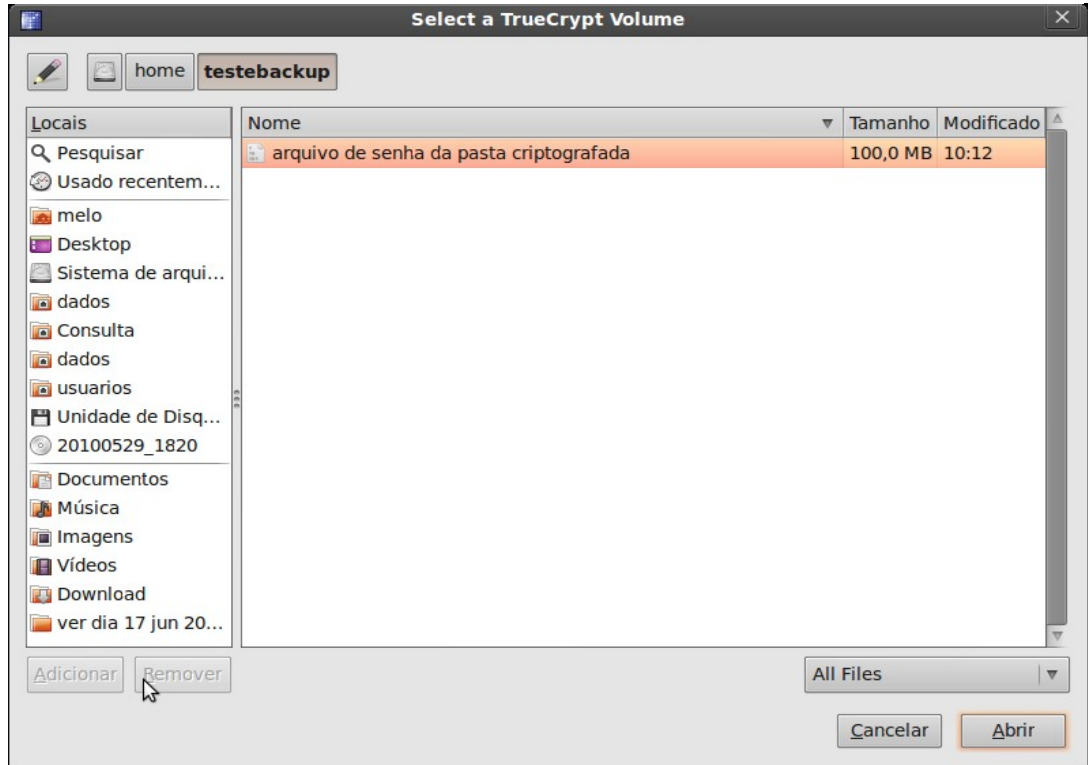

23. Clique em mount, conforme figura abaixo:

.

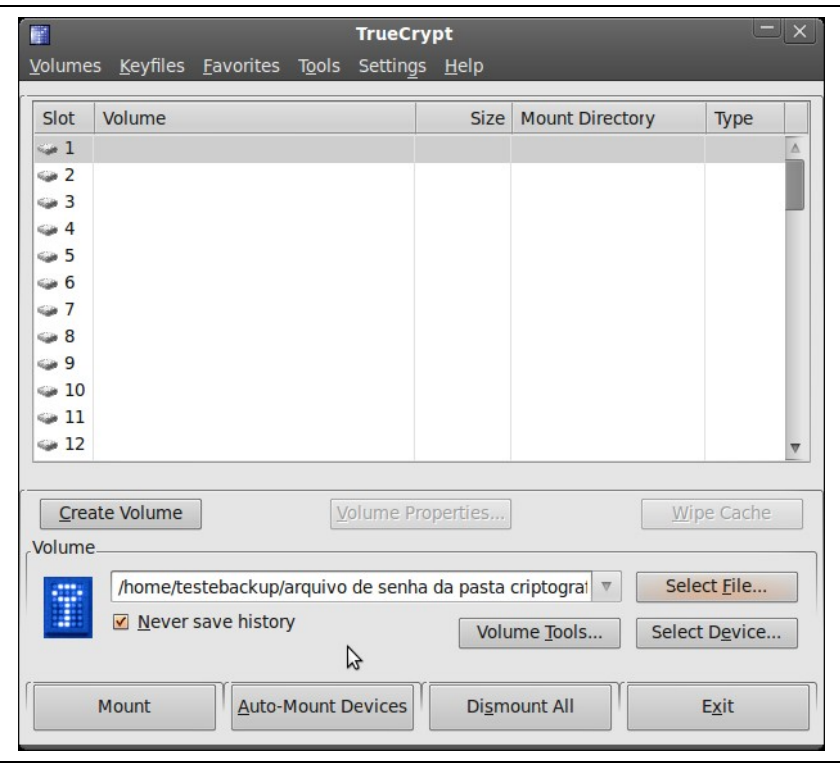

24. Para proceder a montagem do driver criptografado (pasta criptografada), deverá surgir a janela solicitando a senha de acesso gerada no processo de criação pasta (ítem 9 deste tutorial) e a senha do administrador linux, conforme figura abaixo:

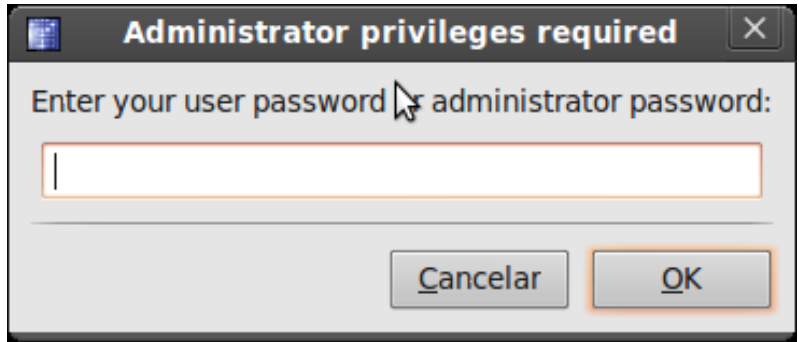

25. Finalmente, poderá acessar a pasta protegida como qualquer outro HD , adicionando arquivos que serão protegidos no drive truecrypt1, conforme mostrado na figura abaixo:

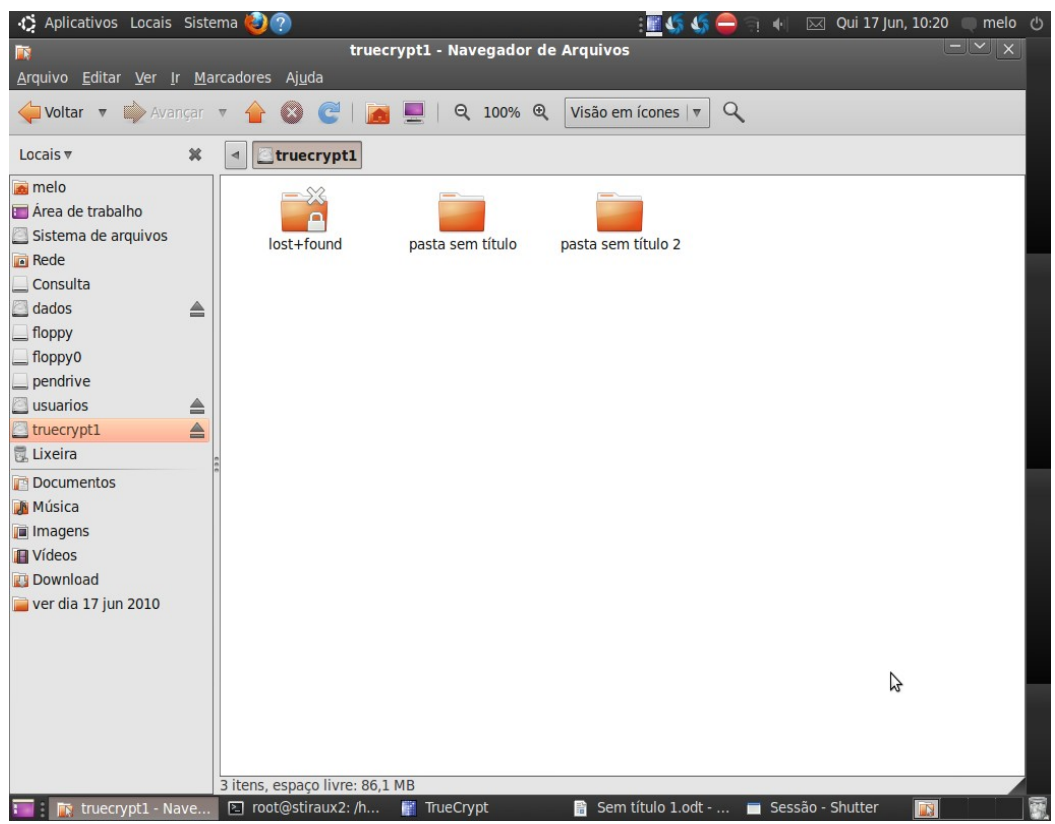

26. Para desmontar é necessário estar como root. Use somente o software truecrypt para desmontar, caso contrário aparecerá a mensagem conforme figura abaixo:

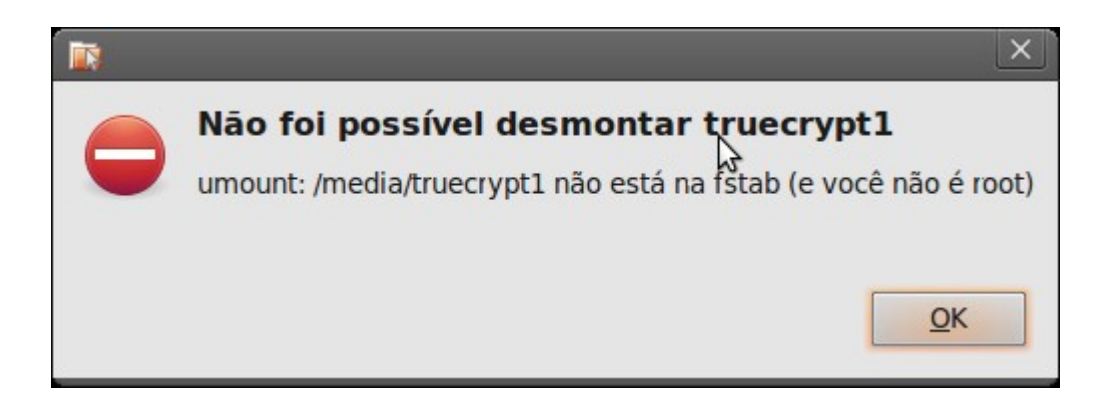

27.Agora vamos desmontar o drive criptogrado (considere essa ação obrigatório para evitar perder dados). Clique em ``Dismount´´ conforme figura abaixo:

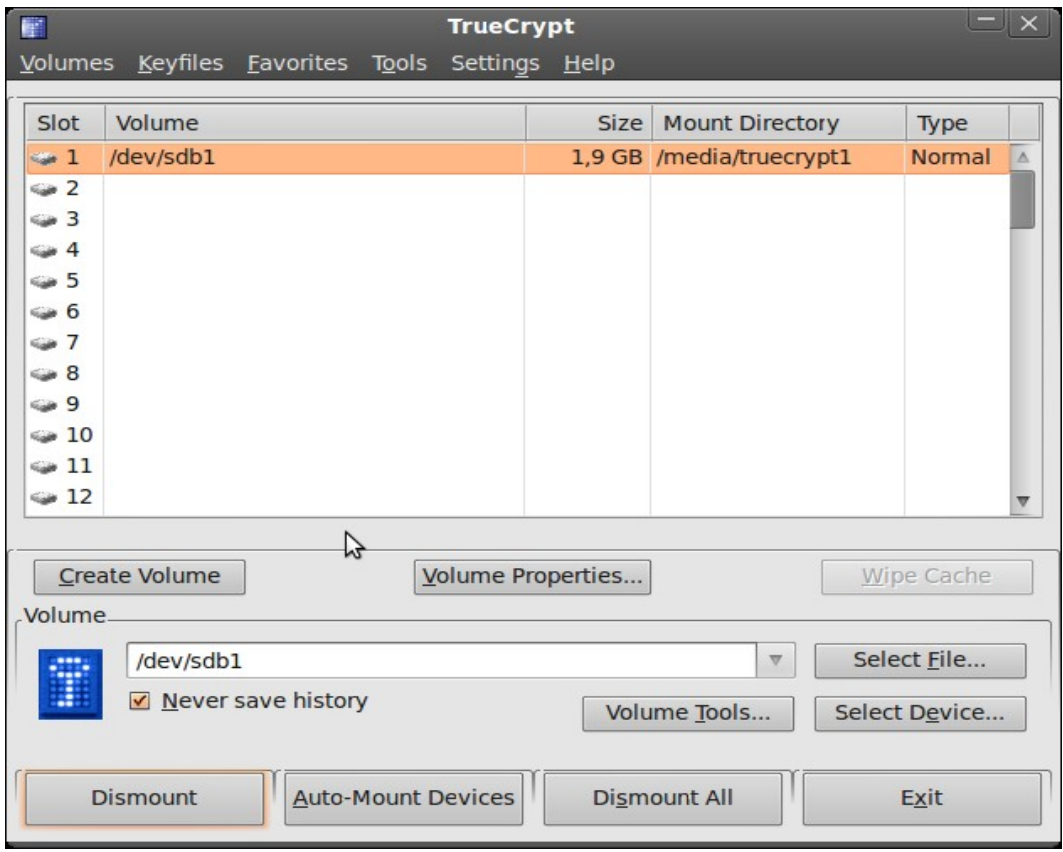

**Obs: Do item 1 ao 27 foi mostrado como criar uma pasta criptografada. Daqui em diante será mostrado como criptografar um pendrive ou partição do disco, pois os procedimentos para os dois casos são os mesmos.** 

**28** Para criar uma pasta criptografada Após instalado o Truecryp, vá no **menu acessórios , depois opção "truecrypt".**

**29.** Clique no botão **"Create Volume"** para um pendrive ou partição criptograda, conforme figura abaixo:

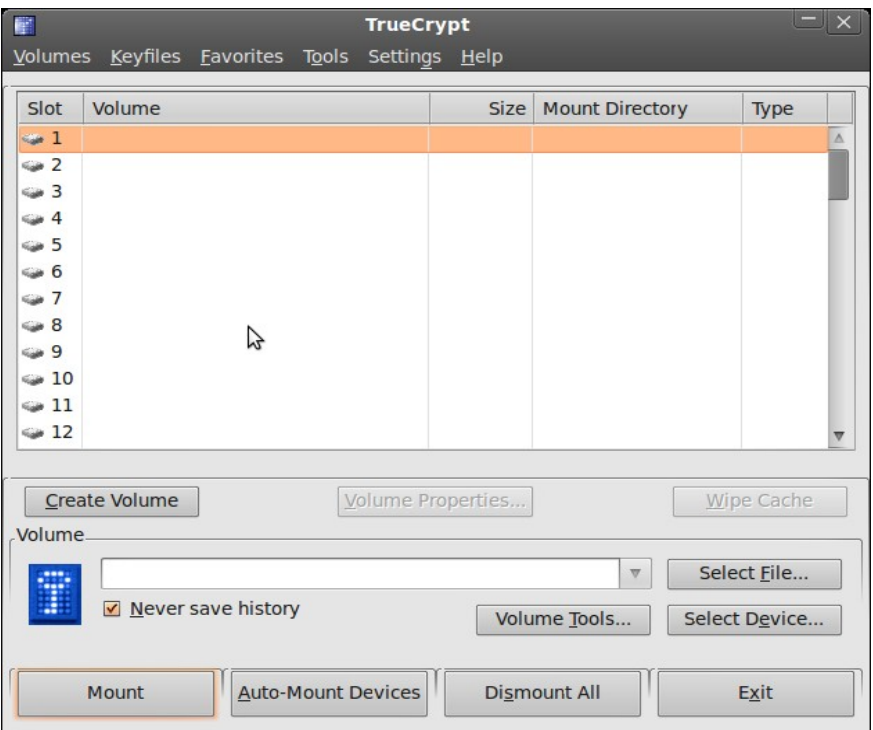

**30**. Clique em ``Create a volume within a partition/drive´´, conforme figura abaixo:

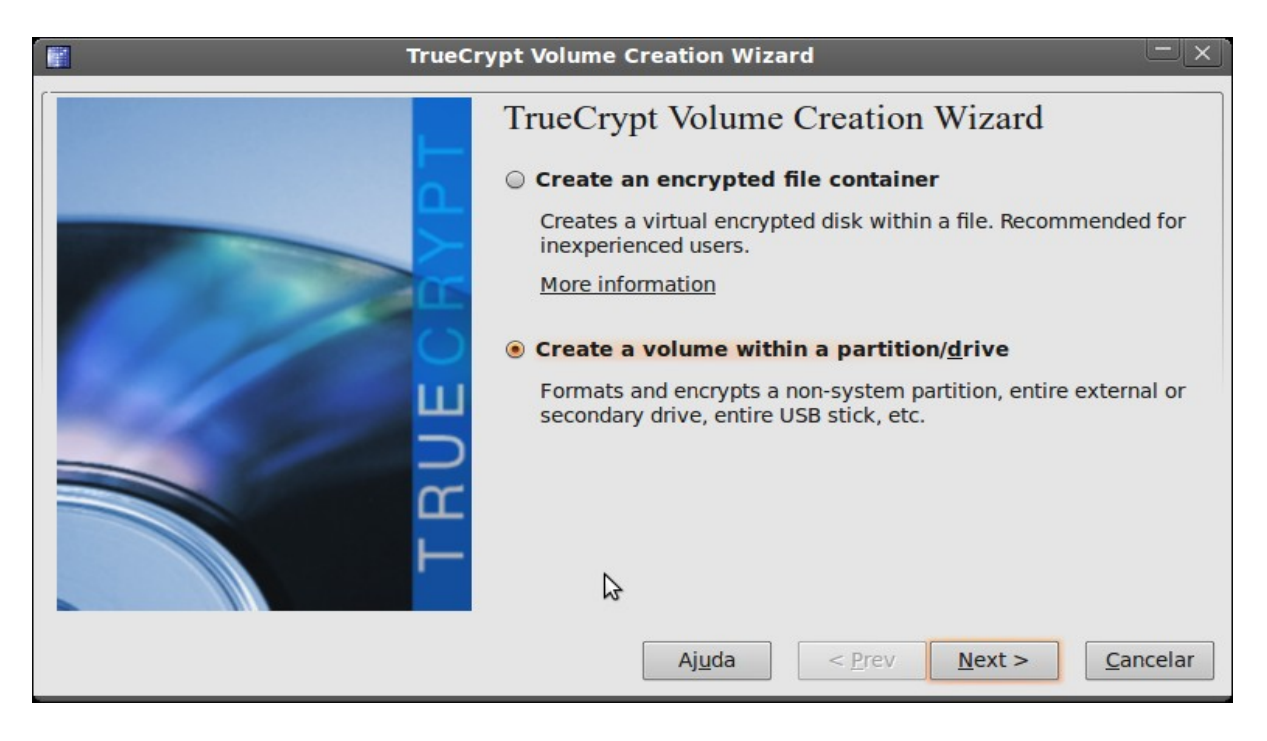

31. Selecione opção **``Stardard TrueCrypt volume´´** conforme figura abaixo:.

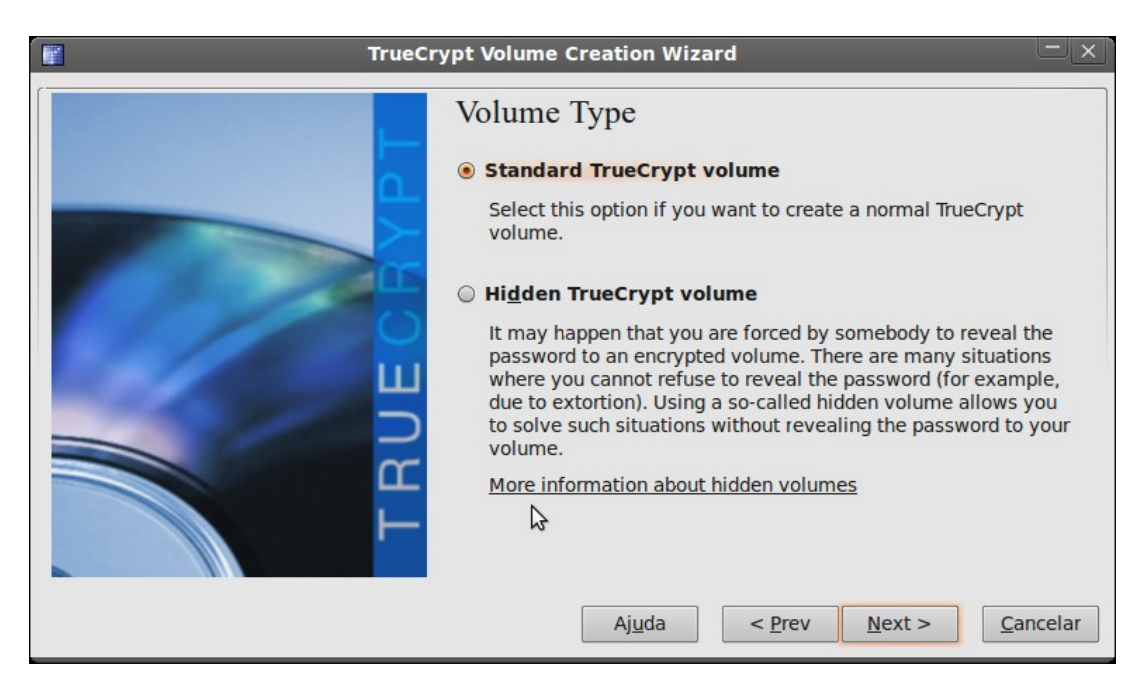

32. Clique em **``Select Device...´´** conforme figura abaixo:

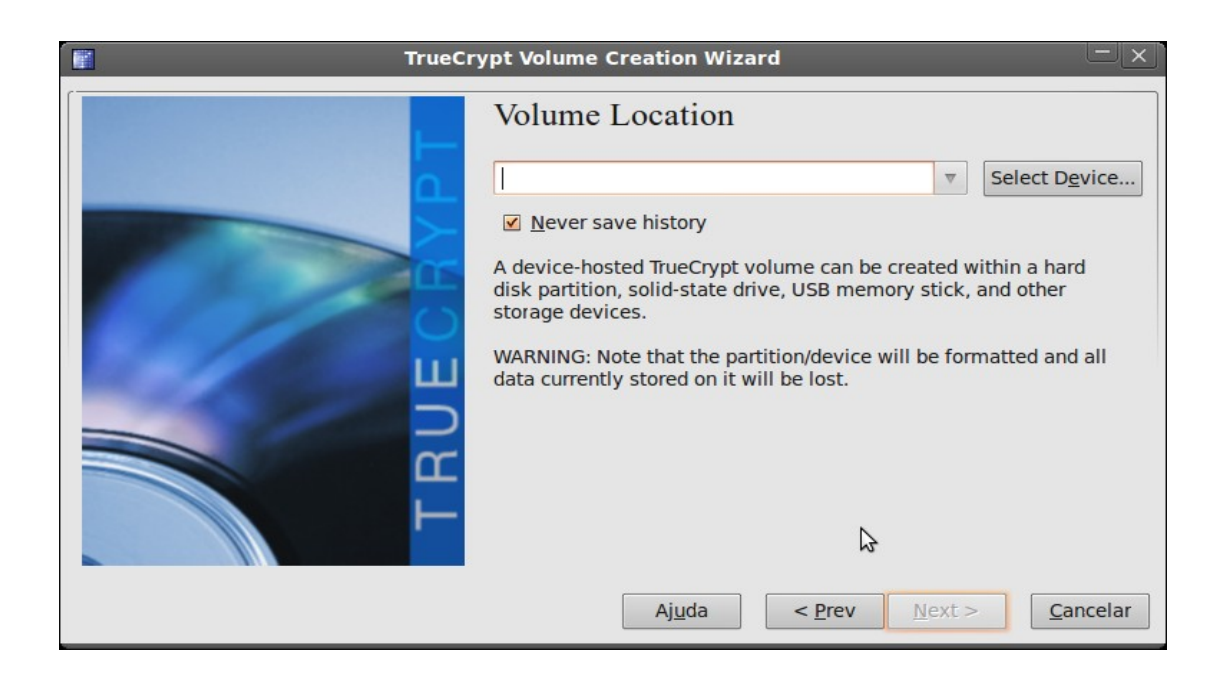

33.. Selecione o pendrive conforme figura abaixo:

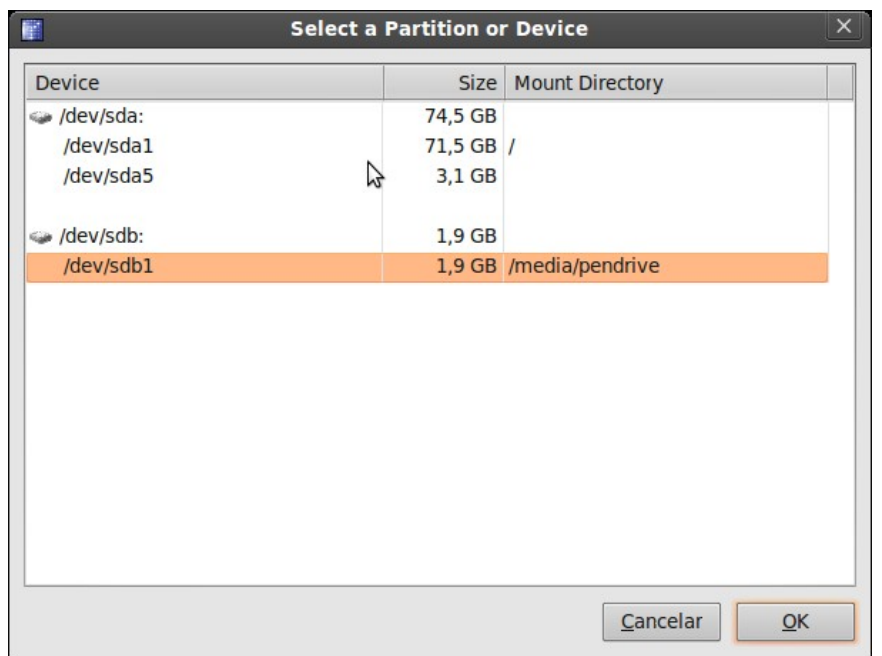

34. Clique em ``**Next´´** conforme figura abaixo:

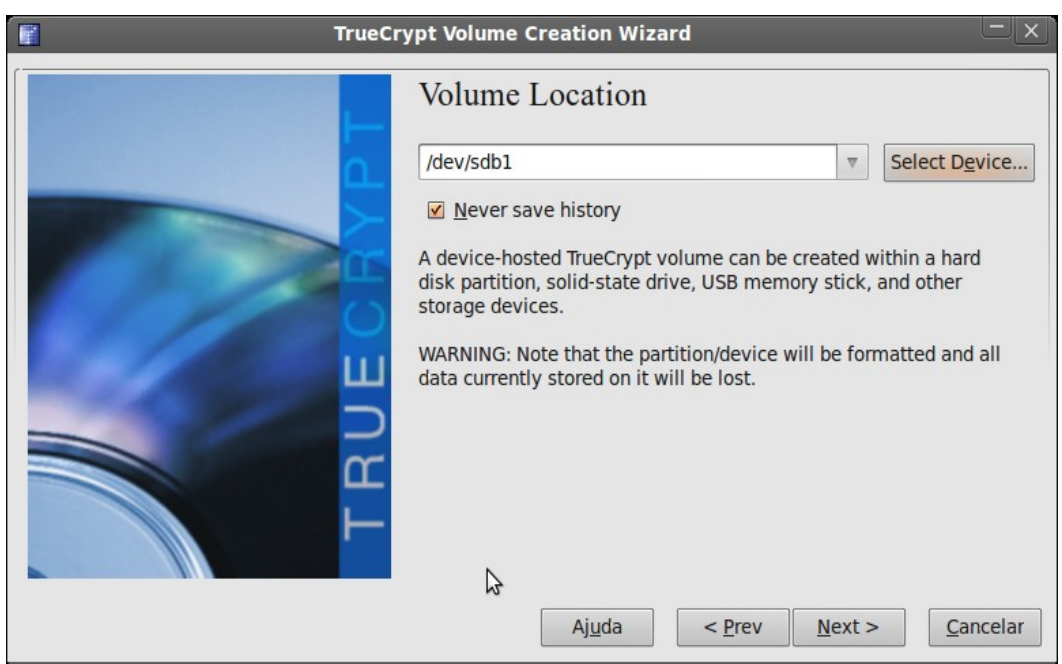

35. Clique em Sim, conforme figura abaixo:

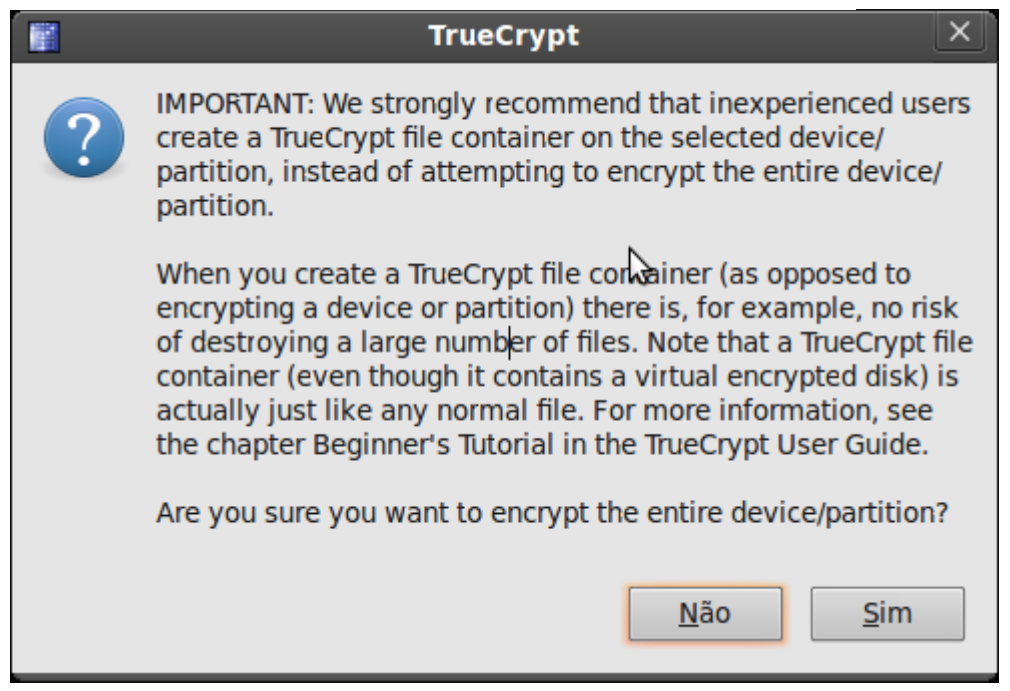

36. **g. coloque a senha do administrador (senha de root)** conforme figura abaixo:

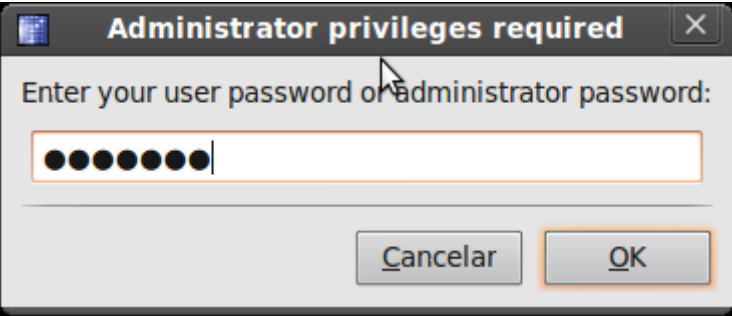

37. Clique em **Sim** para formatar, conforme figura abaixo: **(certifique-se de ter feito backup dos dados antes).**

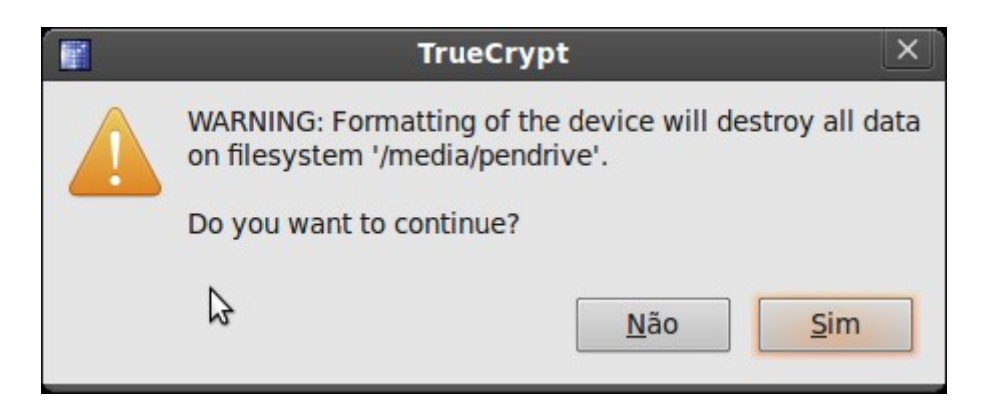

38. Escolha o algoritmo de encriptação e o algorimo de hash logo abaixo (se preferir, deixe o padrão ) coforme figura abaixo:

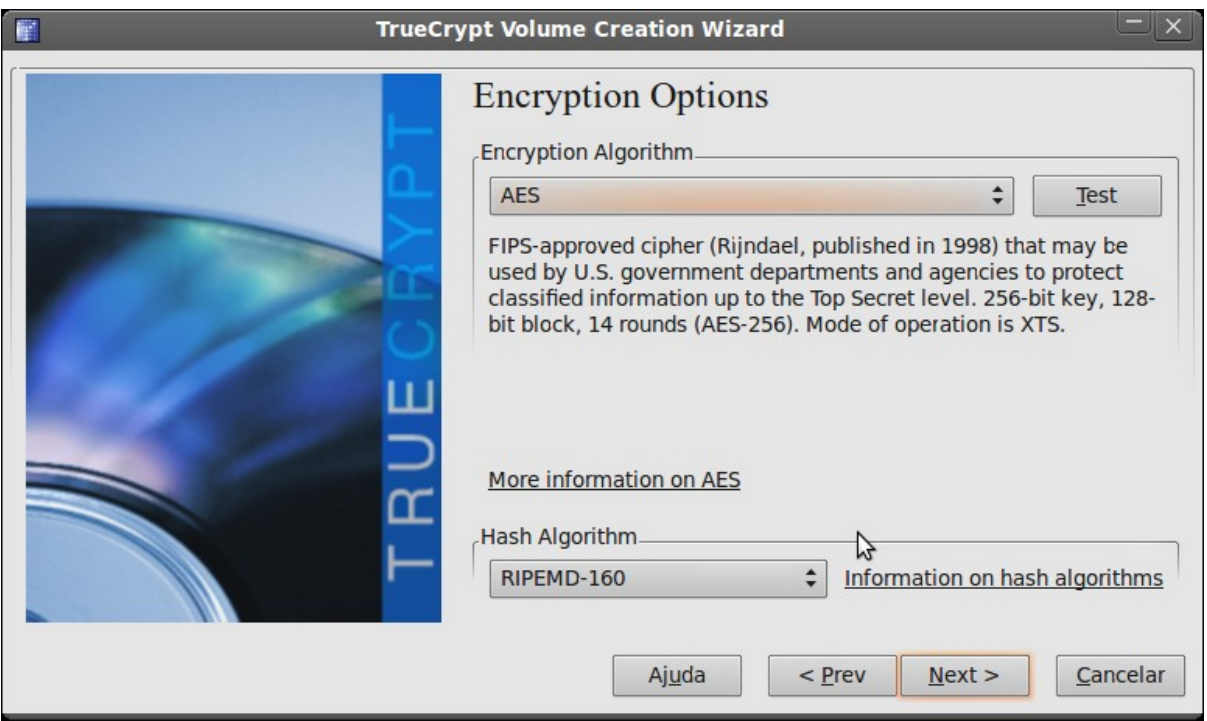

39. Digite a senha para criptografar o pendrive, a qual será usada para montá-lo posteriormente.

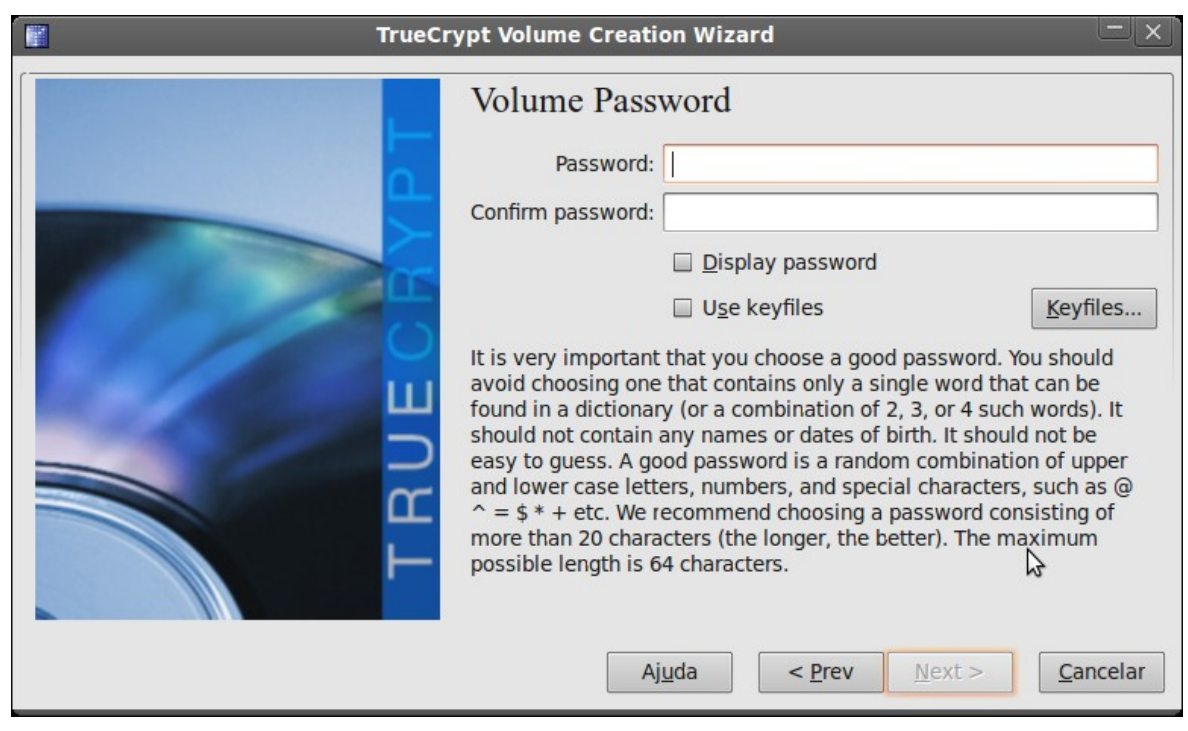

40. A tela a seguir informa que a senha é pequena, convém mudar para uma senha mais longa e forte, a tela sugere que a senha tenha 20 caracteres, poderá prosseguir mesmo assim se preferir.

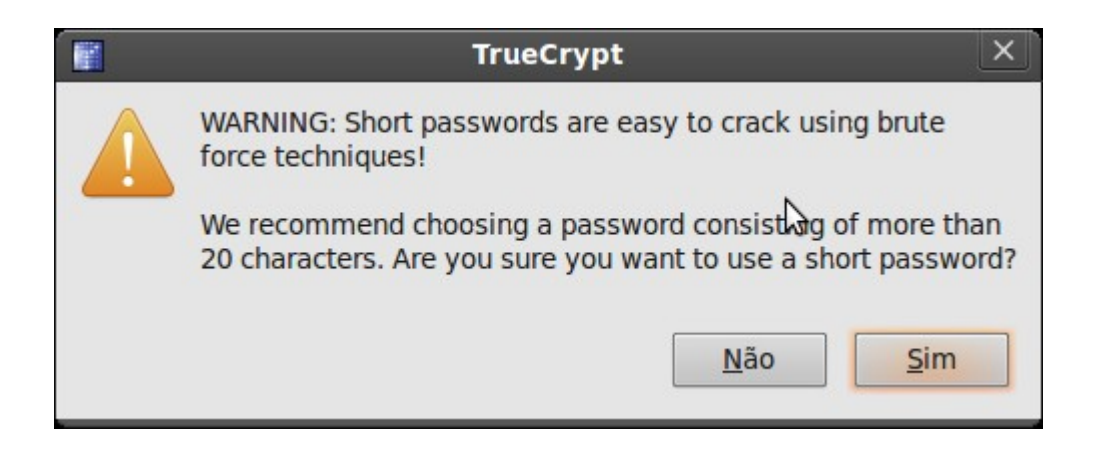

41. Agora vamos 'formatar' nossa pendrive/partição, escolhendo o sistema de arquivos (**Filesystem type** ) . Pode optar pela formatação rápida (Quick format) conforme figura abaixo:

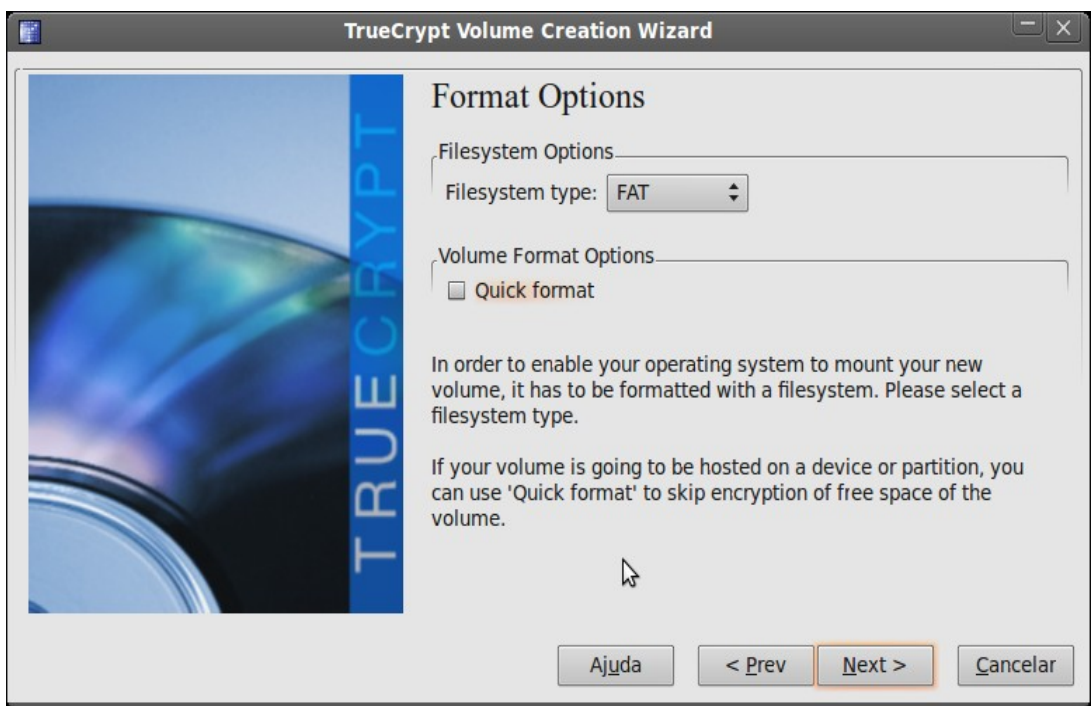

42. Clique em ``**Format´´** para iniciar a formatação, conforme figura abaixo:

.

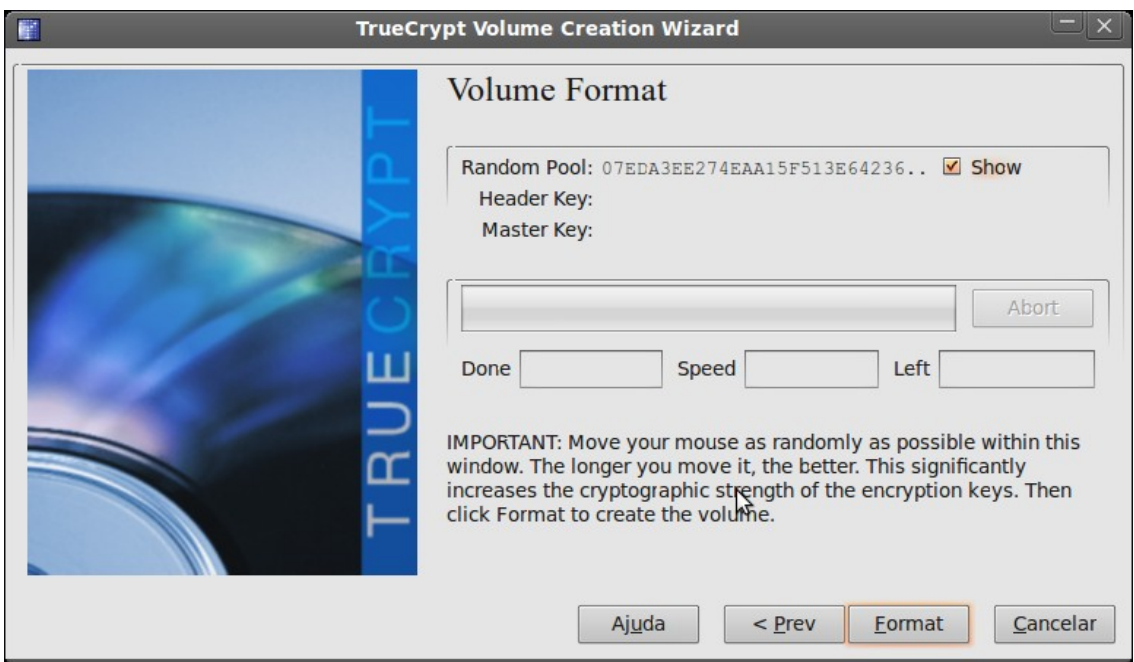

43. A seguir é informado que o dados do pendrive serão apagados, certifique que fez backup do dados e clique em sim para continuar, conforme figura abaixo:

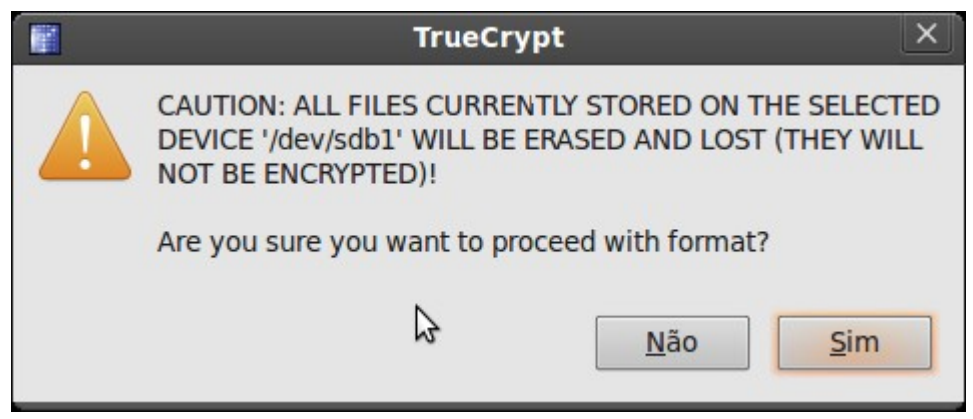

44. Pendrive criado com sucesso, conforme figura abaixo:

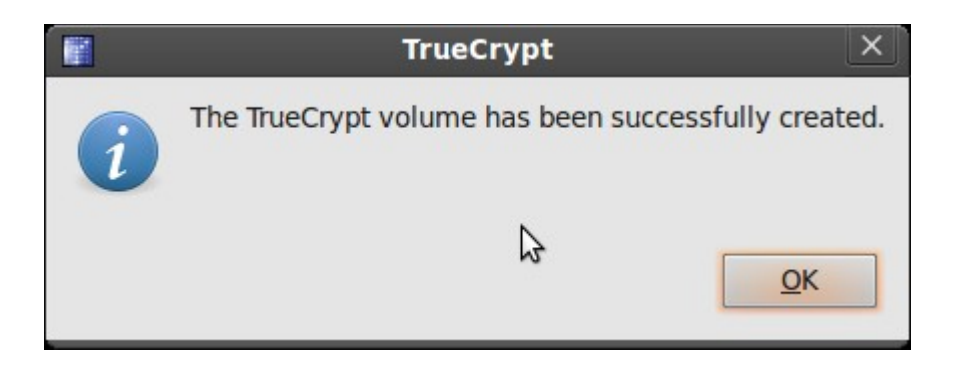

45. clique em ``Exit´´ para sair, conforme figura abaixo:

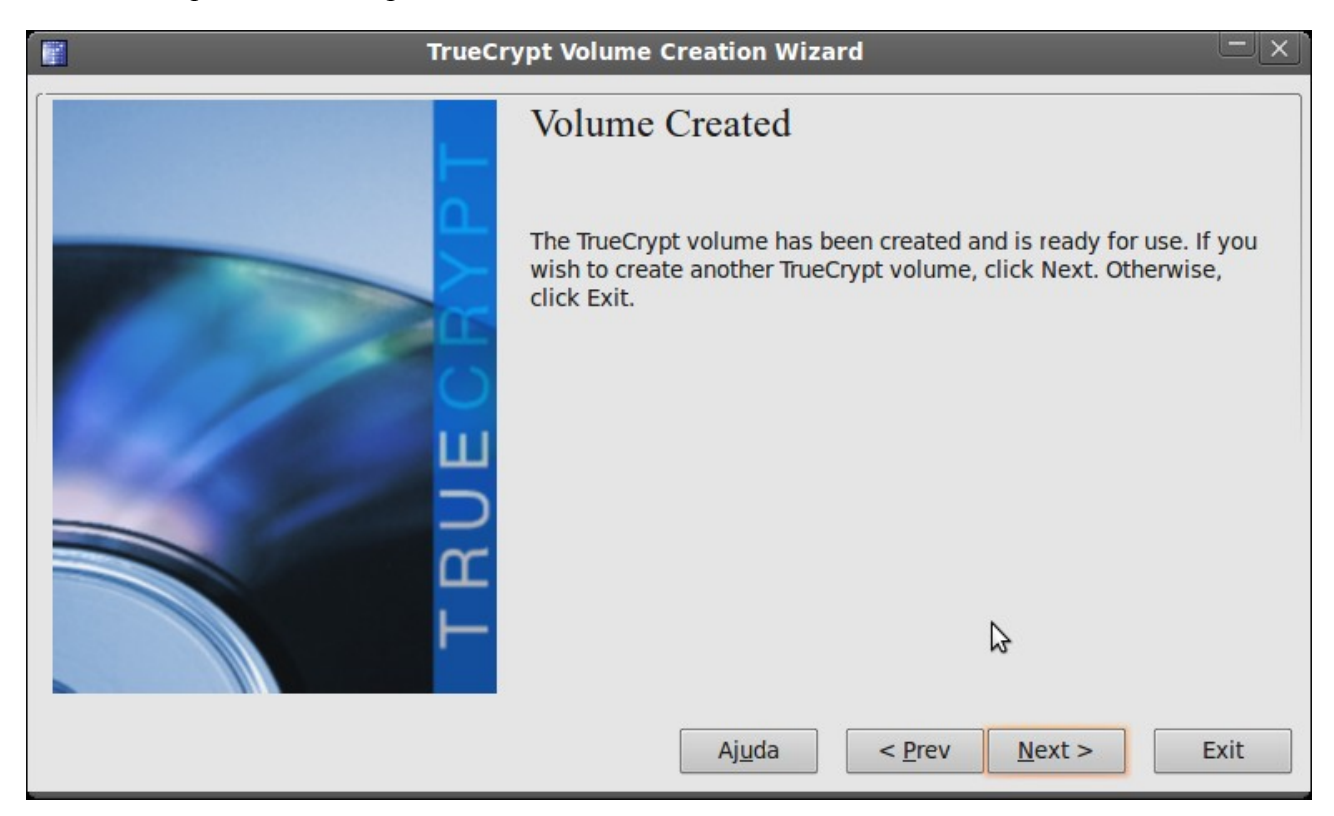

46. Montando o pendrive (para montar ou desmontar será sempre usado o truecrypt). Clique no **slot**, depois selecione o dispositivo (**Selecte Device...**), conforme figura abaixo:

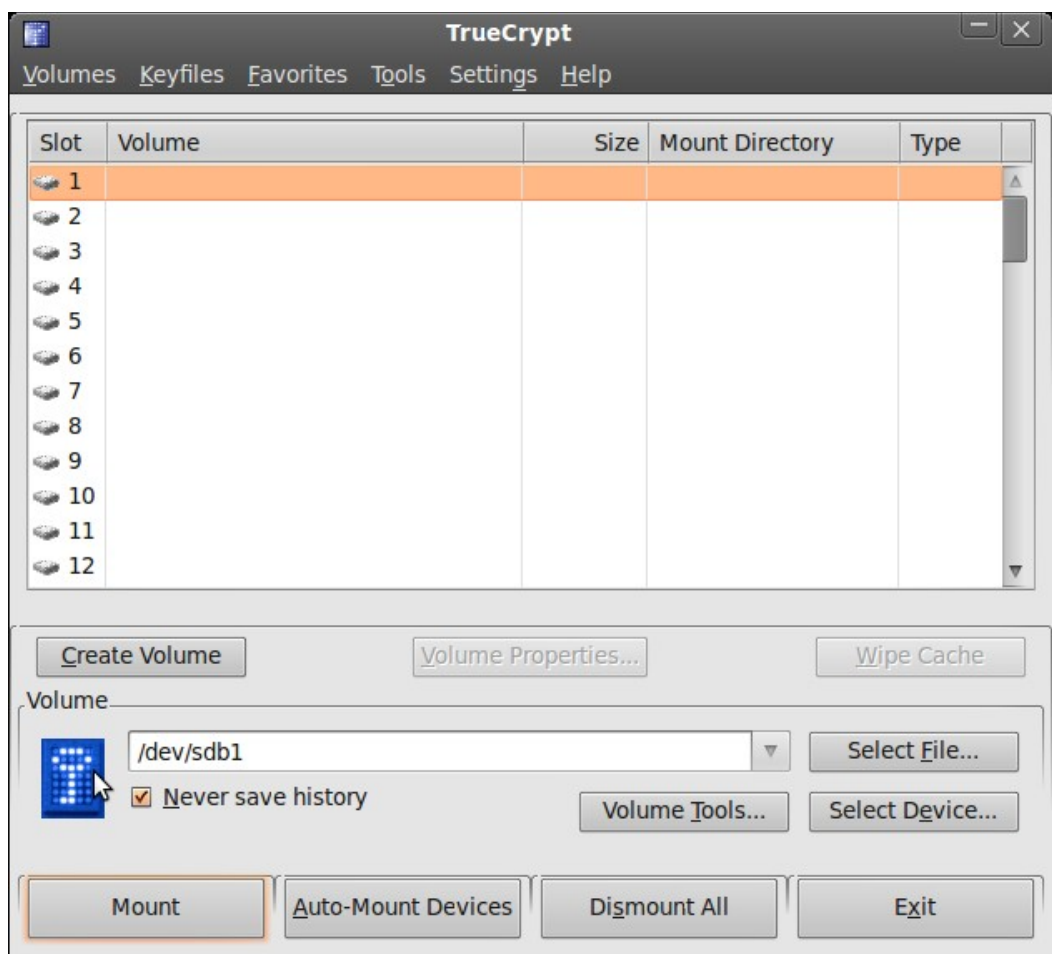

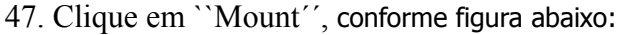

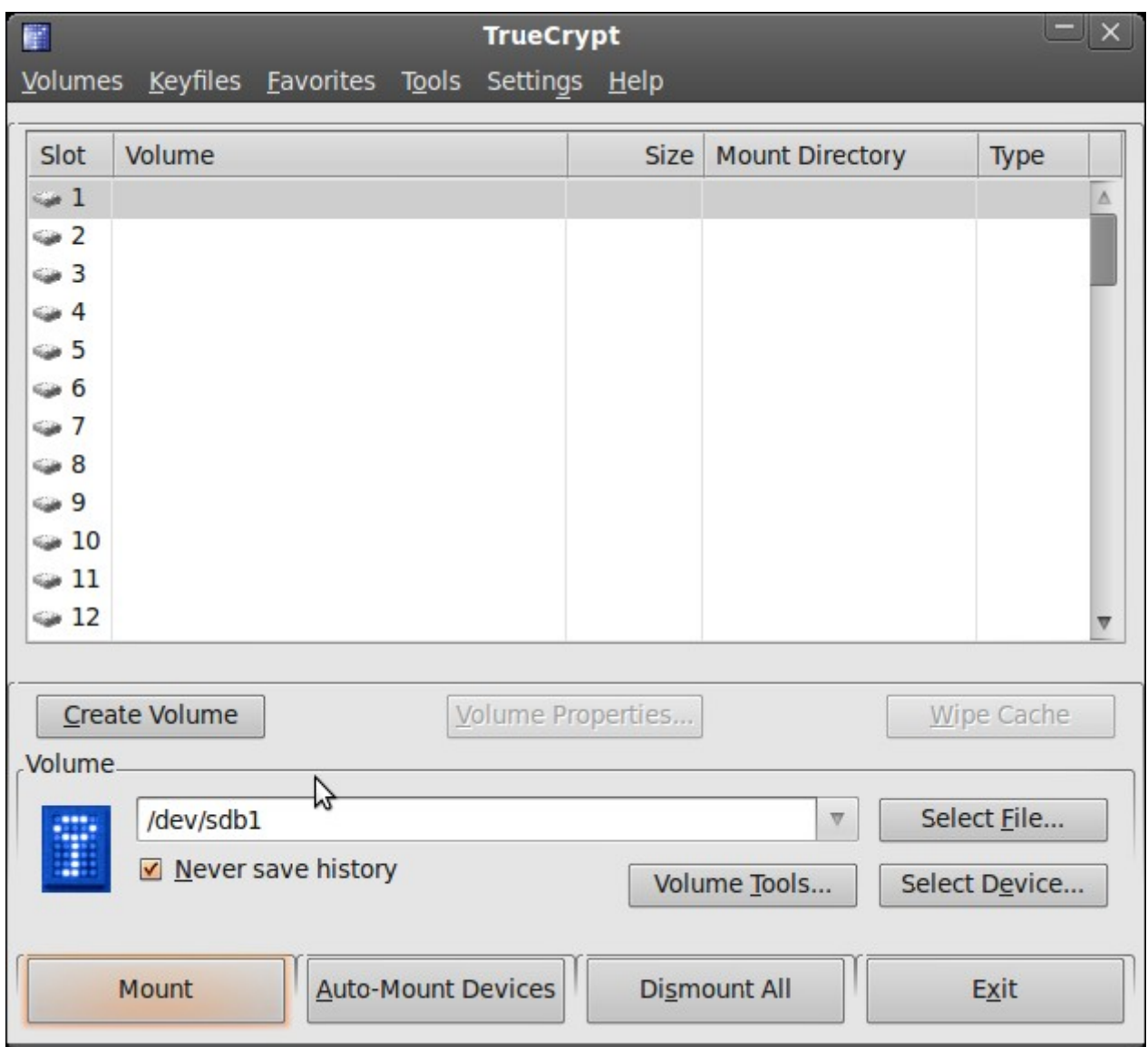

48. Digite a senha criada anteriormente, conforme figura abaixo:

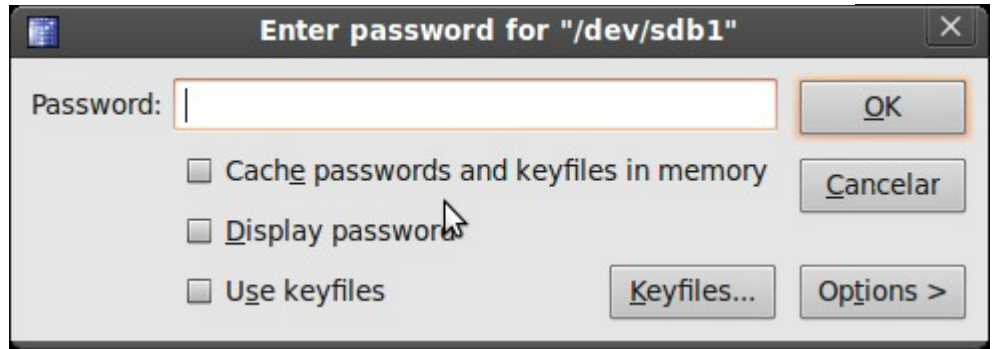

49. O drive criptografado nesse caso ficou montado no caminho **/media/truecrypt1** (veja na figura abaixo), o qual poderá ser acessado diretamente pelo Meu Computador.

. TrueCrypt ficará residente no sistema, bastando um clique no respectivo ícone para surgir novamente e caso seja a intenção, poderá r desmontar o volume clicando no botão **``Dismount´´** conforme figura abaixo:

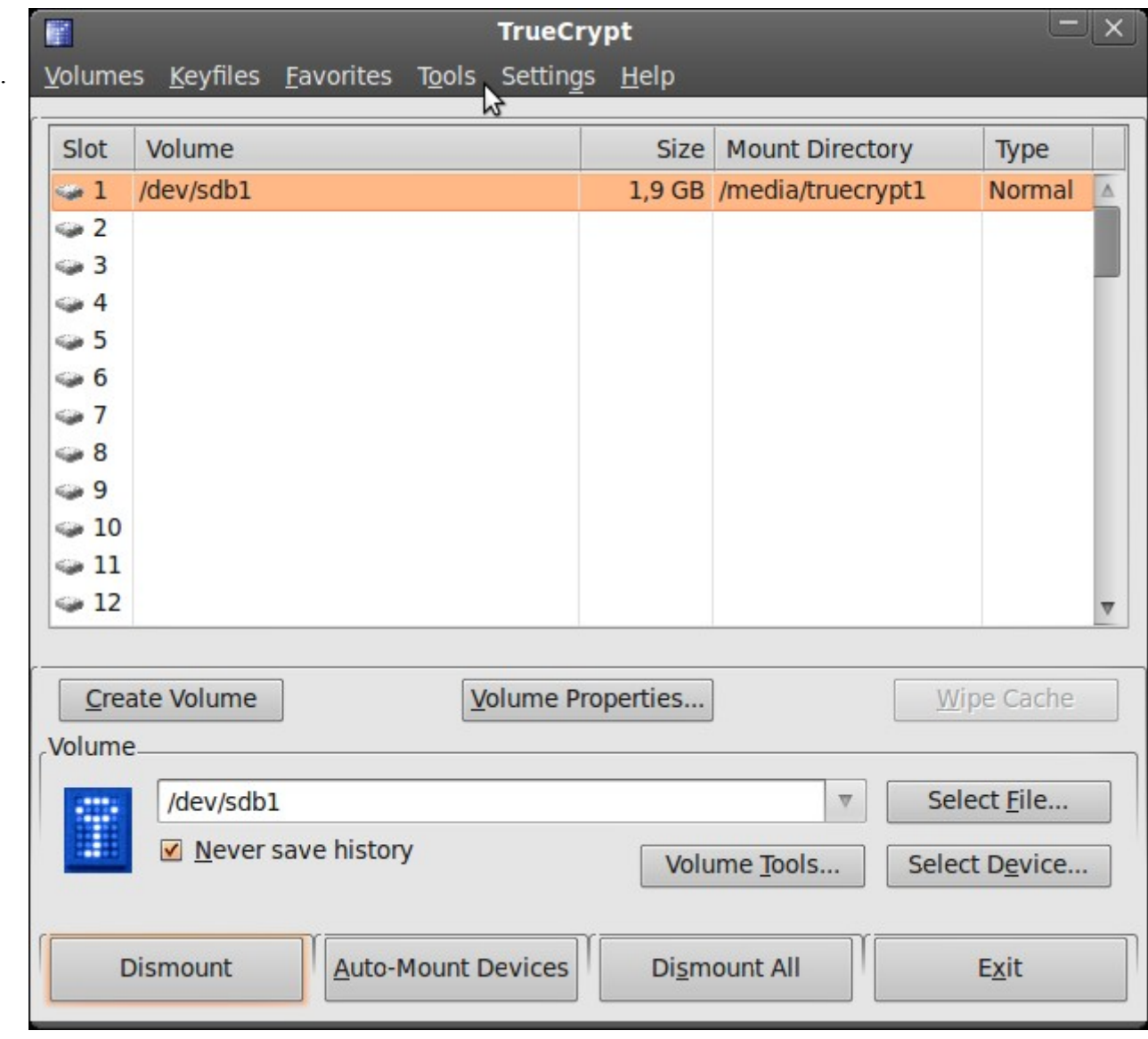

50. Não tente montar o pendrive/partição cryptografada sem o truecrypt, caso contrário aparecerá a mensagem de erro conforme figur abaixo:

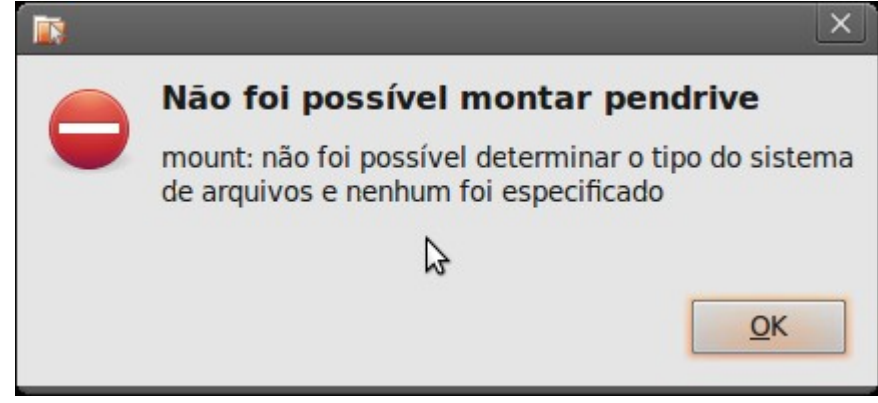